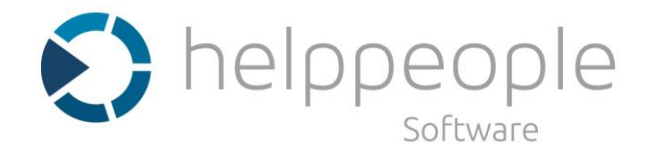

info@helppeoplesoft.com www.helppeoplesoft.com

# **MANUAL DE USUARIO ACTIVOS Y CONFIGURACIONES**

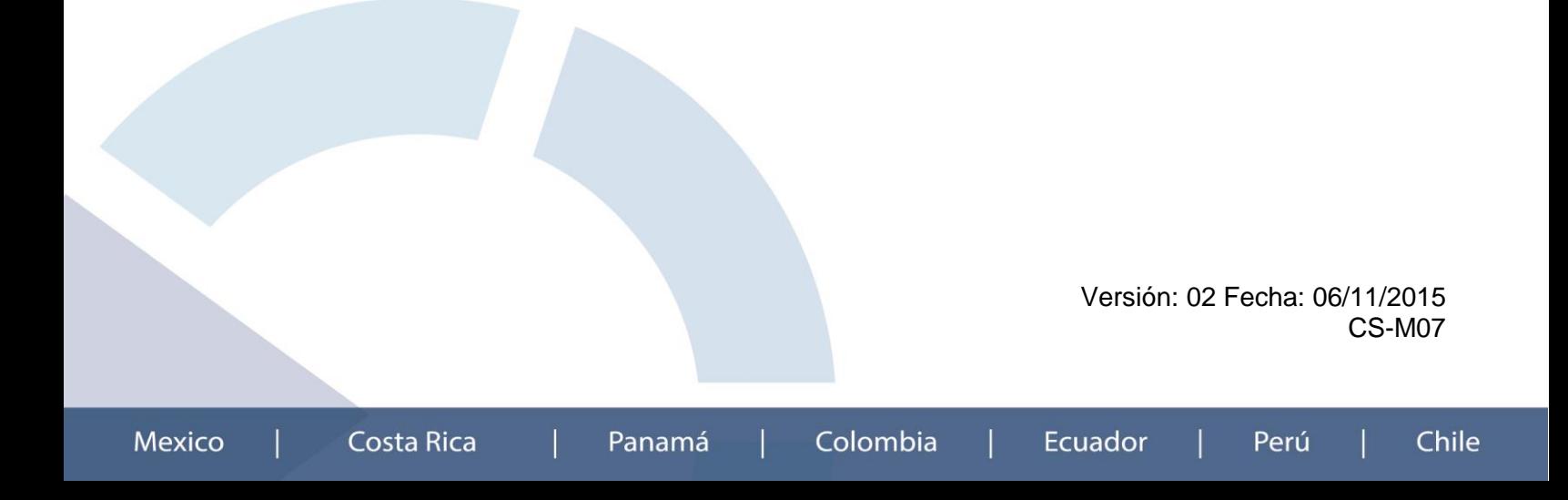

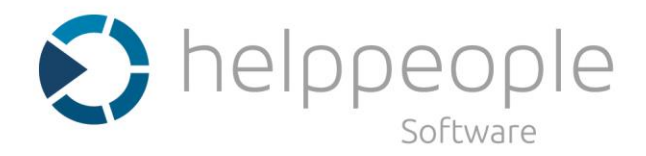

## **Contenido**

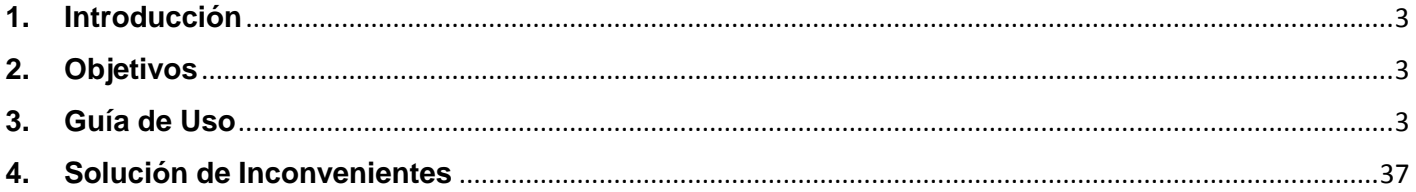

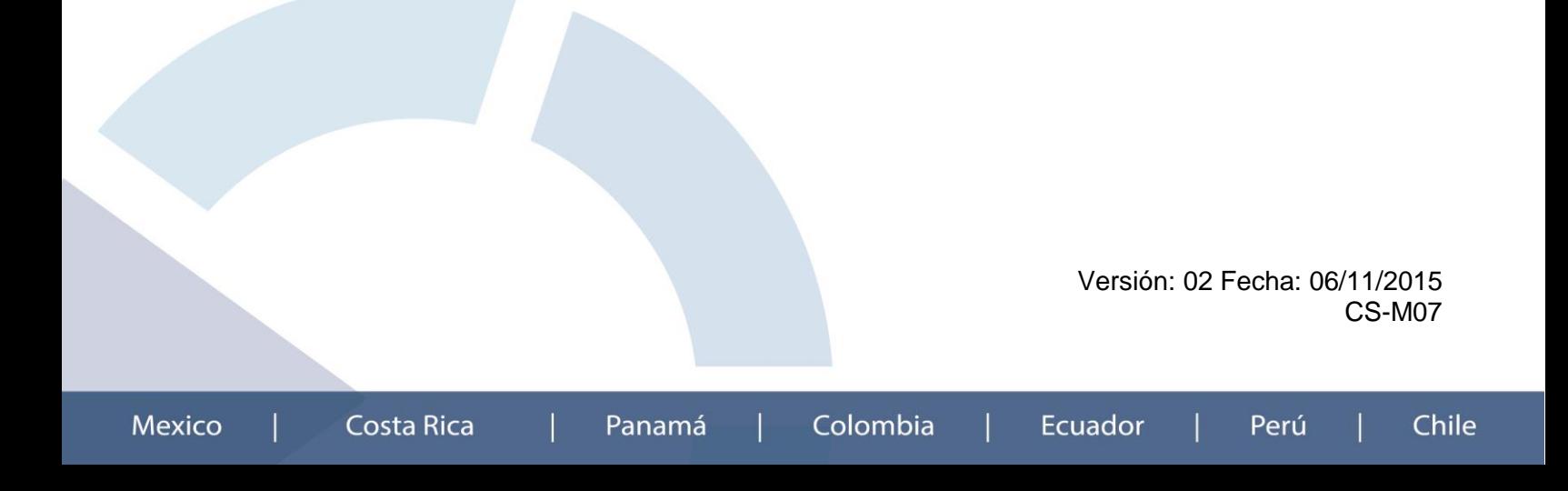

CS-M07

**Chile** 

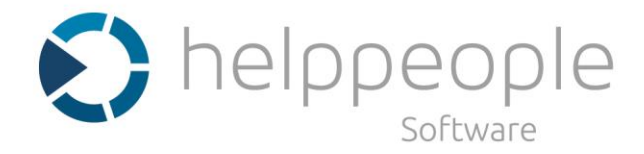

## <span id="page-2-0"></span>**1. Introducción**

El módulo de activos y configuraciones permite controlar y administrar los activos con el adecuado nivel de detalle y su relacionamiento para la correcta prestación de los servicios.

Los beneficios de una correcta Gestión de la Configuración y Activos incluyen: Resolución más rápida de Problemas, Gestión de cambios más eficiente, Control de Licenciamiento, Rapidez en la restauración del servicio y Reducción de costos.

## <span id="page-2-1"></span>**2. Objetivos**

Los objetivos principales de la Gestión de la Configuración y Activos TI se resumen en:

- Proporcionar información precisa y fiable al resto de la organización de todos los elementos que configuran la infraestructura TI.
- Mantener actualizada la Base de Datos de Gestión de Configuración y Activos TI.
- Registro actualizado de todos los CIs y todas sus características mediantes un inventario de equipos.
- Interrelación entre los CIs.
- Servicios que ofrecen los diferentes CIs.
- Servir de apoyo a los otros procesos, en particular, a la Gestión de Incidencias, Problemas y Cambios.

## <span id="page-2-2"></span>**3. Guía de Uso**

Para la administración de activos y configuraciones helppeople cuenta con una interfaz donde es posible realizar las diferentes configuraciones del módulo. Para ingresar a esta interface se debe tener los siguientes roles de permisos:

## **Roles de permisos**

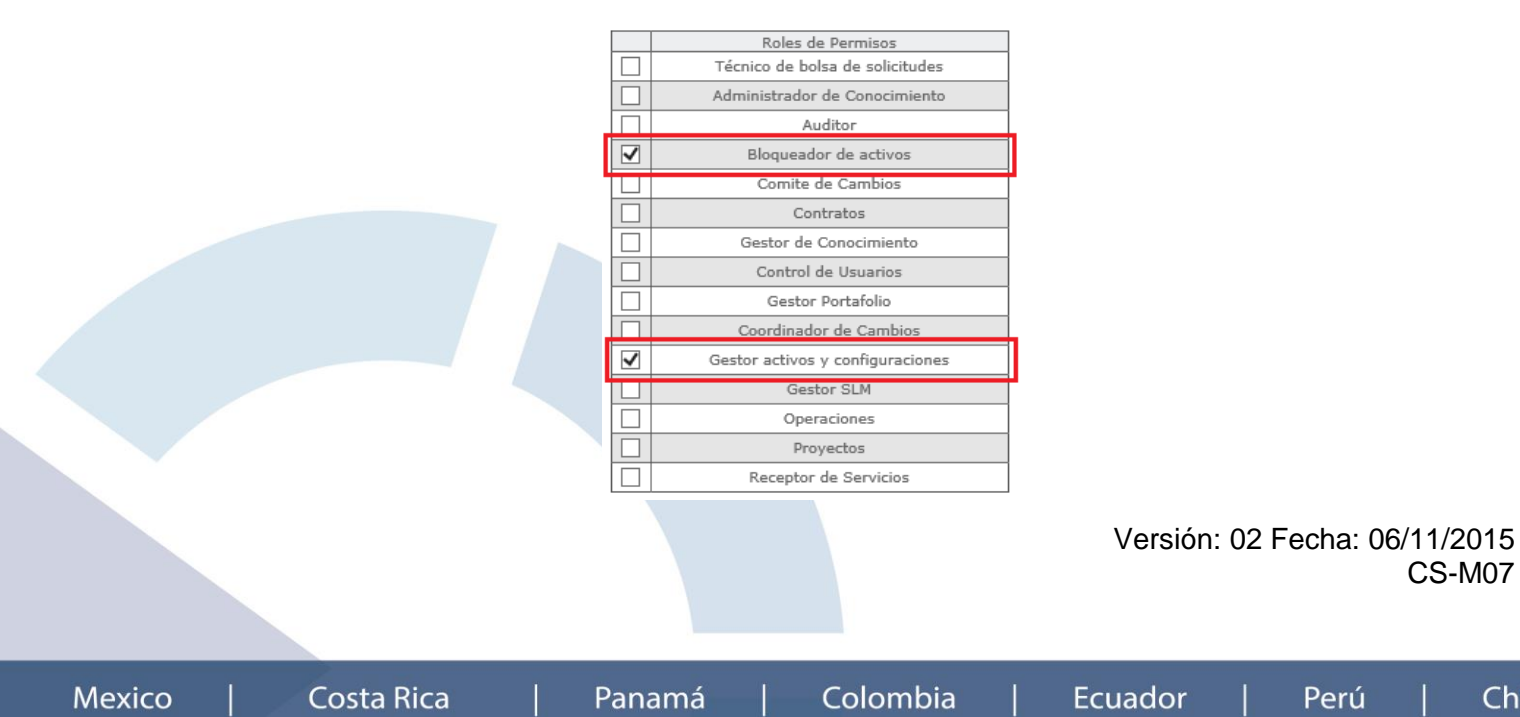

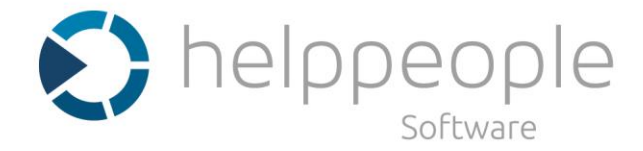

**Bloqueador de activos**: Este rol permite tener el control sobre la información de las hojas de vida de los equipos registrados en helppeople, otorgando el control para bloquear o desbloquear la modificación de la información de la hoja de vida de los CIs.

**Gestor activos y configuraciones:** Este rol permite el acceso completo al módulo de activos y configuraciones para su administración.

## **Ingreso al Módulo de Activos y Configuraciones**

Para ingresar al módulo de activos y configuraciones se debe ir hacia el menú de helppeople en la parte superior de la aplicación, donde sobre el ítem de Transición / Gestión de Activos y Configuración se encontraran las diferentes opciones de este módulo.

- Administración de Ci`s
- Nuevo CI
- Control de Licenciamiento
- Descubrimiento de Red
- Mantenimiento Equipos

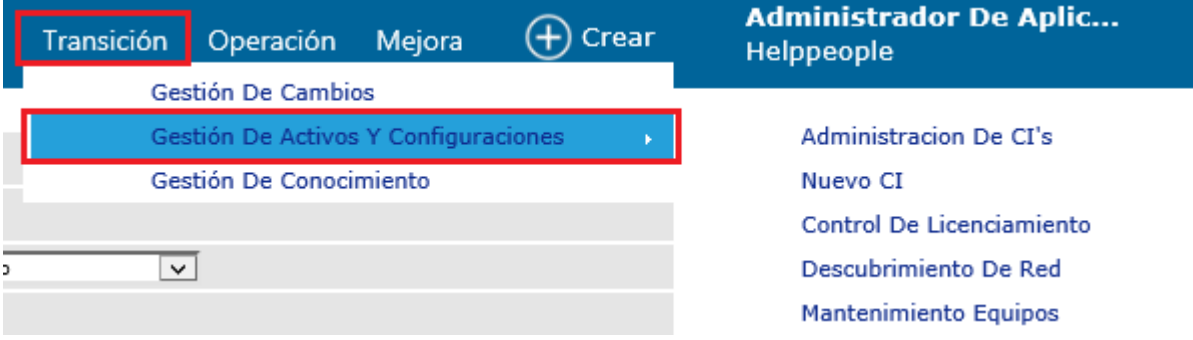

Si se hace clic sobre Gestión de Activos y Configuraciones se muestra un resumen de los activos registrados con información sobre:

- Cambios de Software y Hardware en un periodo
- Equipos por tipo
- Equipos por sistema operativo

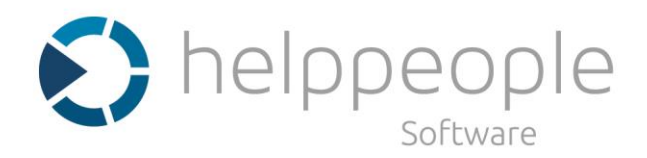

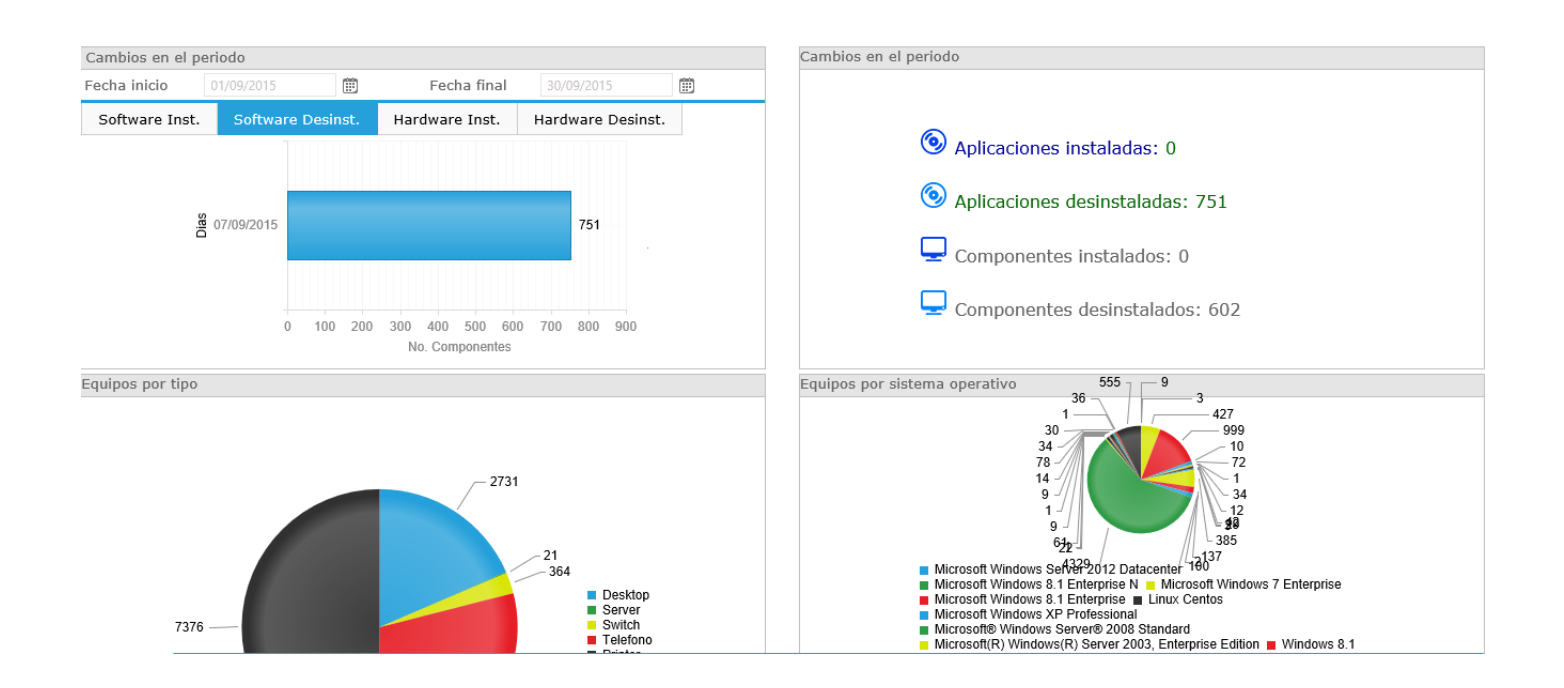

## **Administración de CI`s**

En la pantalla principal de Administración de CI`s se listan de los equipos registrados manualmente o por el escaneo de equipos, permitiendo conocer algunos detalles como:

- $\bullet$  Tipo
- Nombre
- Marca
- Modelo
- Fecha de Último Scan
- Ubicación
- Departamento.
- $\bullet$  IP
- Asignado a
- Días de Atraso

Esta página también cuenta con las opciones de:

- Borrar
- Encender
- Apagar
- Reiniciar

Versión: 02 Fecha: 06/11/2015 CS-M07

Colombia

Chile

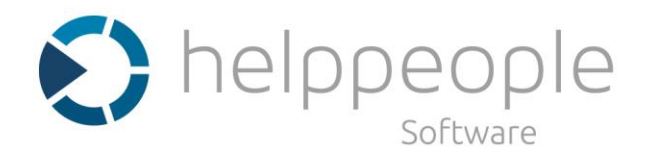

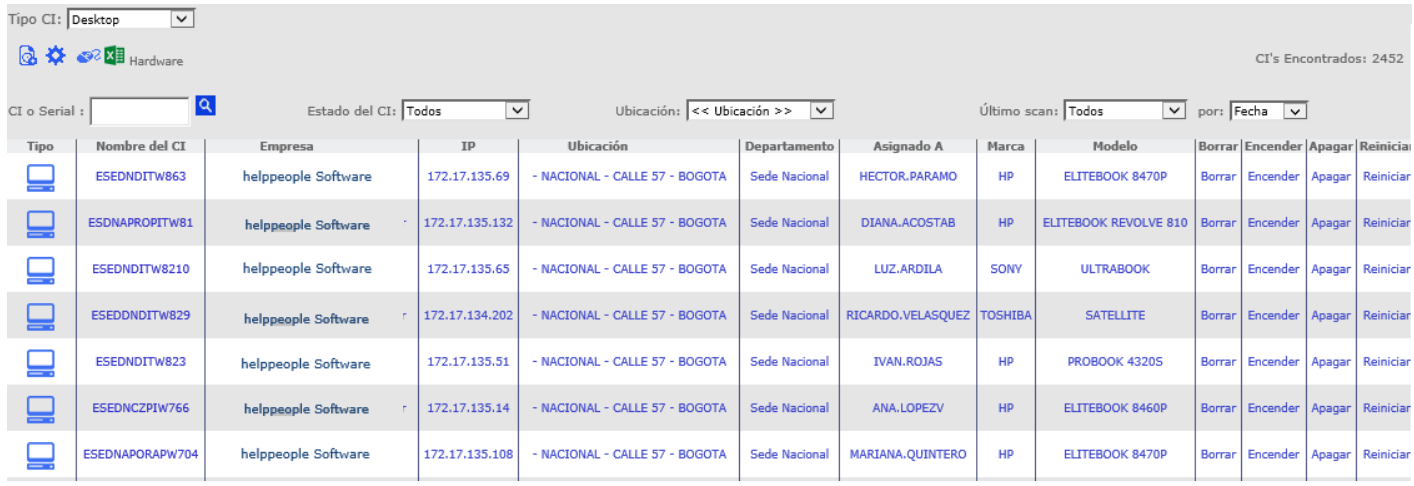

Búsqueda y Filtros

En la parte superior se encuentran diferentes clases de filtros para los CI´s.

**Tipo CI:** Este permite filtrar por tipos de CI, estos pueden ser:

- Todos
- Portátil
- Impresora
- Router
- Switch

Estos tipos de equipos pueden ser modificados en Parámetros del sistema/ Hardware/Tipos de Equipos.

**CI o Serial:** Este filtro permite buscar CI's por nombre de equipo o serial.

**Estado de CI:** Este permite filtrar por los estados en los que se puede encontrar un CI.

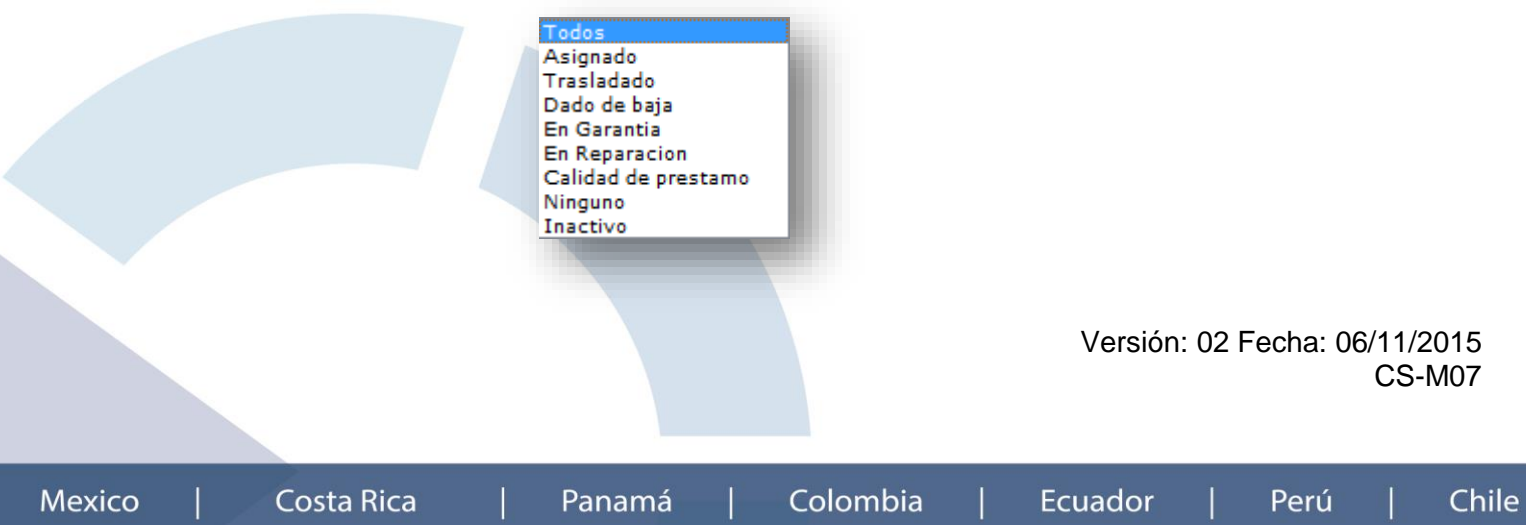

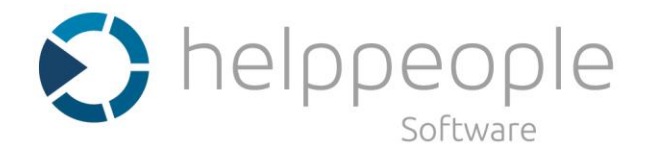

**Asignado:** Los CI´s con este estado tienen asignado un usuario o responsable.

**Trasladado:** Significa que este CI fue trasladado a otra ubicación.

**Dado de baja:** Los CI's en este estado es porque se sacaron de producción pero permanecen en la empresa.

**En garantía:** Los CI's los cuales cuentan con una garantía.

**En reparación:** Los equipos que por alguna falla o mantenimiento preventivo se encuentran en reparación o mantenimiento.

**Calidad de préstamo:** Esta en préstamo a otra empresa, socio, u área para algún trabajo.

**Inactivo:** El CI's está registrado pero no se encuentra en producción por algún motivo.

**Ubicación:** Este filtro permite seleccionar los equipos por la ubicación donde se encuentran registrados. Estas ubicaciones pueden ser modificadas en Parámetros del sistema /Organización/Ubicación.

**Ultimo Scan:** Permite filtrar por fecha de último scan de los equipos, donde se divide en tres categorías. La lista de equipos en la pantalla principal tomara el color correspondiente a su estado de fecha de último Scan.

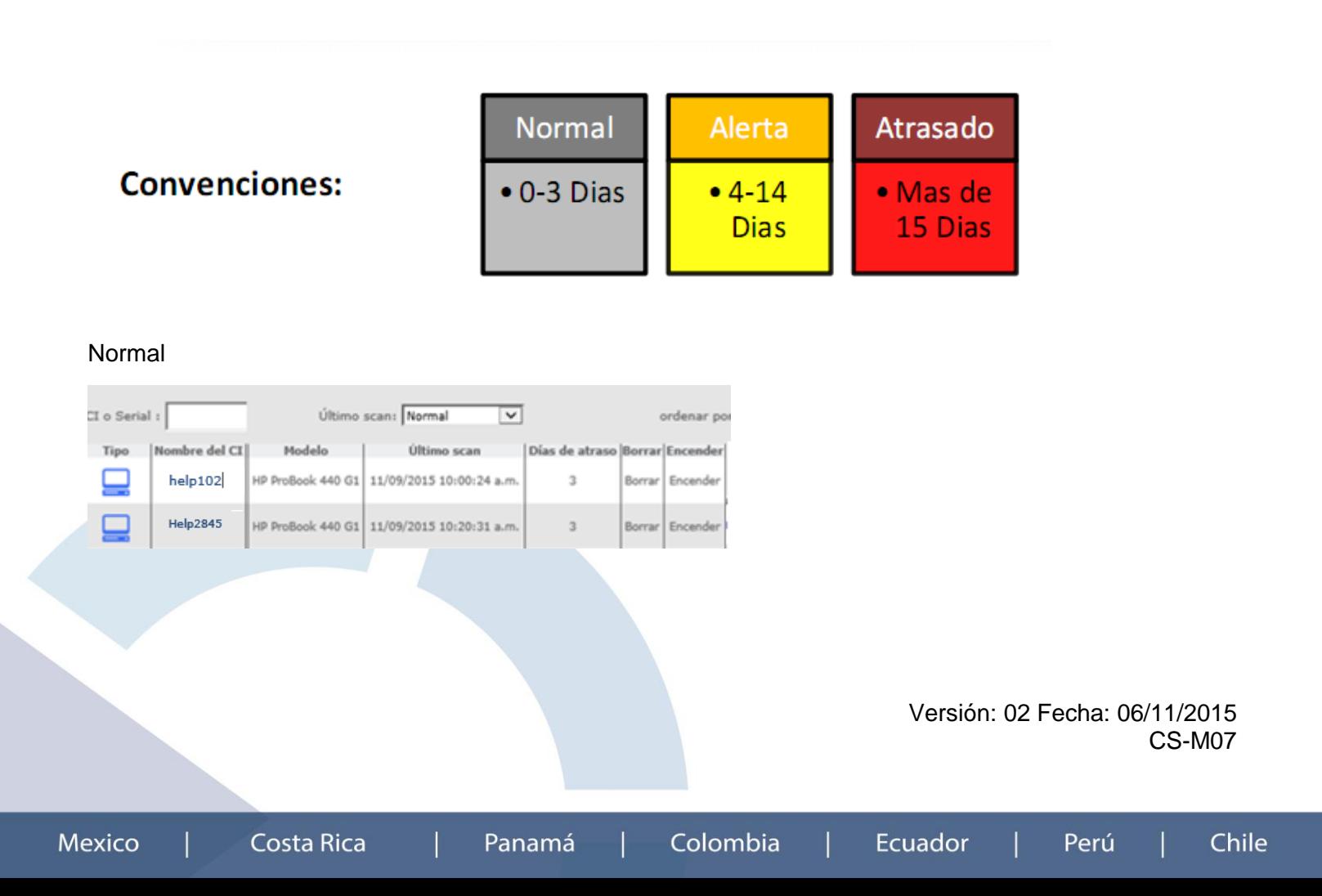

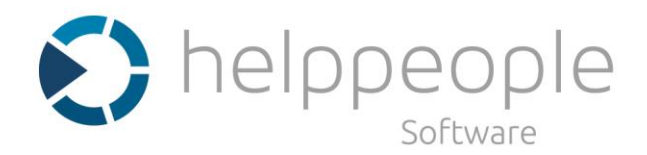

## Alerta

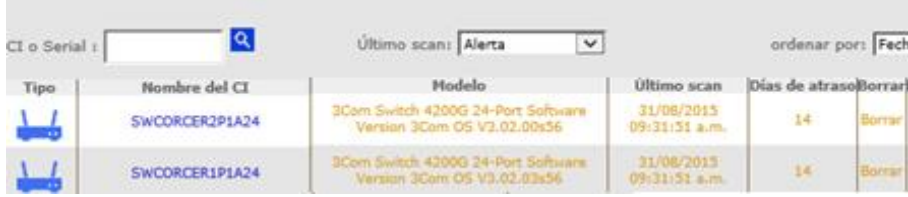

## Atrasado

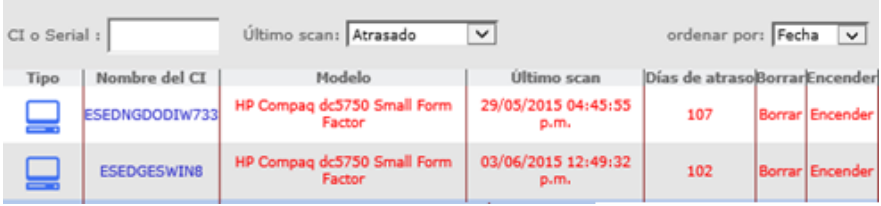

Hoja de vida de equipos

En la hoja de vida de equipos se puede encontrar toda la información relacionada a los CI`s registrados en helppeople desde sus características, hardware y software hasta sus relaciones con servicios y otros CI`s.

Para abrir la hoja de vida de un equipo se debe hacer clic sobre el nombre del CI que se necesita consultar.

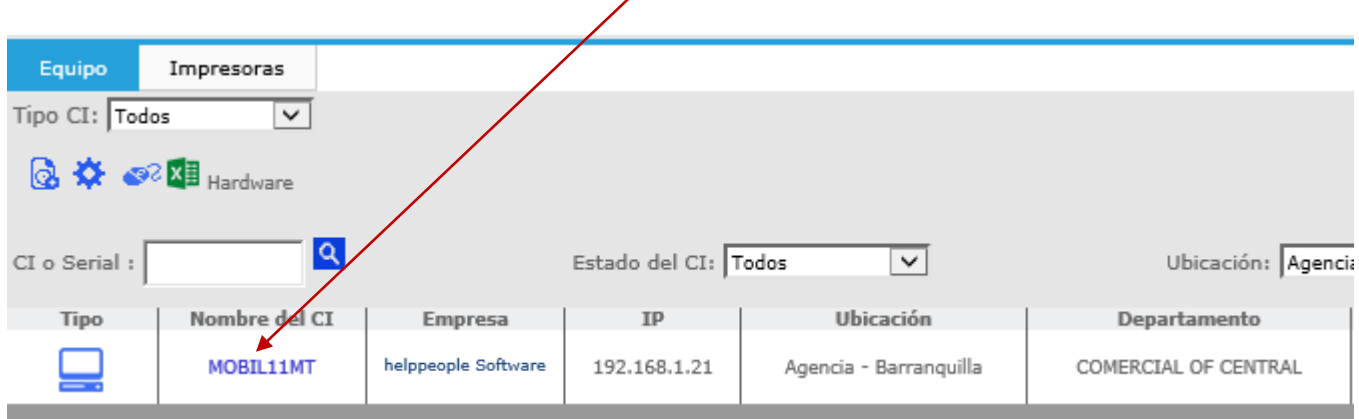

En la hoja de vida del equipo se encuentra las siguientes opciones:

**Hoja de vida:** Es posible visualizar o modificar la información detallada del CI.

Versión: 02 Fecha: 06/11/2015 CS-M07

Perú

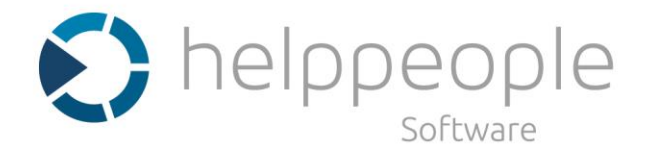

**Hardware:** Permite conocer el Hardware que contiene o que está relacionado al CI.

**Software:** Permite conocer el Software que contiene o que está relacionado al CI.

**Relaciones:** Permite relacionar un CI con otros CI, Servicios, Contratos, entre otros.

**Mapa de relaciones:** Permite agregar relaciones de Uso, Contiene, Dependencias de un CI con otros.

## **Información de la Hoja de Vida**

En la información de la Hoja de Vida de los CI`s encuentra diferentes campos que le ayudaran a llevar un inventario completo y una gestión más fácil de manejar ya que todo se encuentra en un mismo sitio.

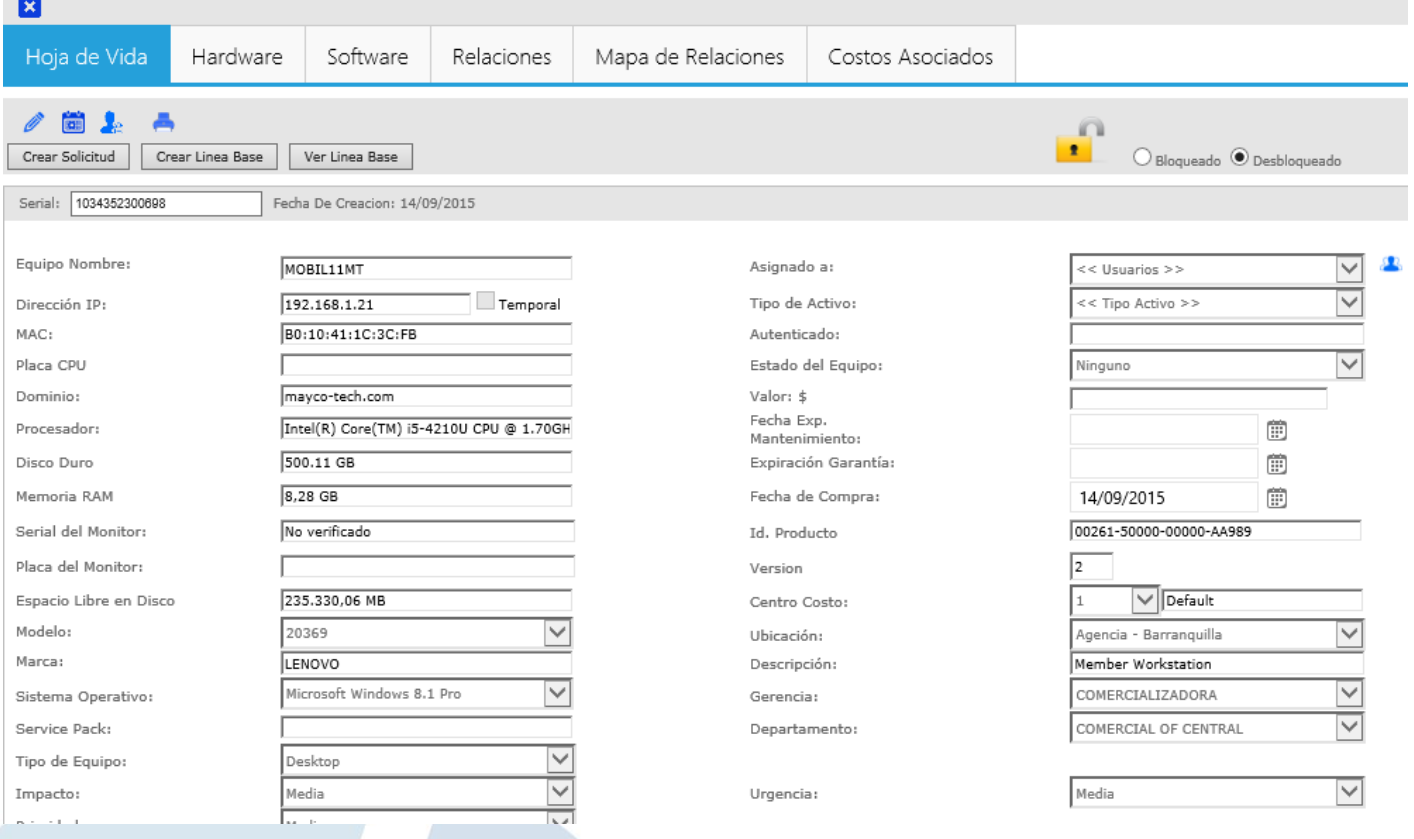

## **Campos a resaltar dentro de la hoja de vida de CI`s:**

**Serial:** Este es el identificador único del equipo a registrar y no será permitido guardar más de un CI con el mismo serial.

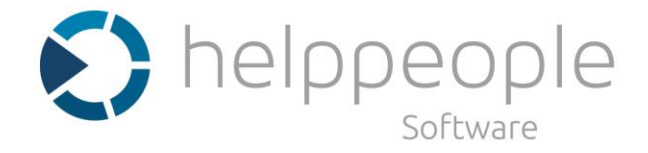

En algunos casos cuando los equipos que se están registrando por medio del escaneo no tienen un serial valido, la MAC del equipo será tomado como serial o identificador.

**Dirección IP:** Esta es la IP que tiene asignada el equipo al momento del escaneo. Esta se puede identificar como **Temporal** para equipos que obtenga esta dirección por DHCP.

**Asignado a:** Permite asignar el CI a un usuario registrado en helppeople. Este campo es diferente al campo **autenticado** ya que autenticado toma el usuario que estaba en el momento del escaneo autenticado en ese equipo.

**Tipo de activo:** Permite la identificación del CI.

**Propio:** Se debe seleccionar cuando el equipo pertenece a los activos de la empresa.

**Alquilado:** Se debe seleccionar cuando el equipo se encuentra en alquiler para el servicio de la empresa.

**Leasing:** Se debe seleccionar para los equipos que están en un contrato de arriendo. La opción de leasing permite realizar la relación con el módulo de contratos para identificar con cual contrato está aplicando este el equipo.

Al momento de seleccionar Leasing en tipo de equipo se va a desplegar una ventana en la cual se debe seleccionar el contrato a relacionar.

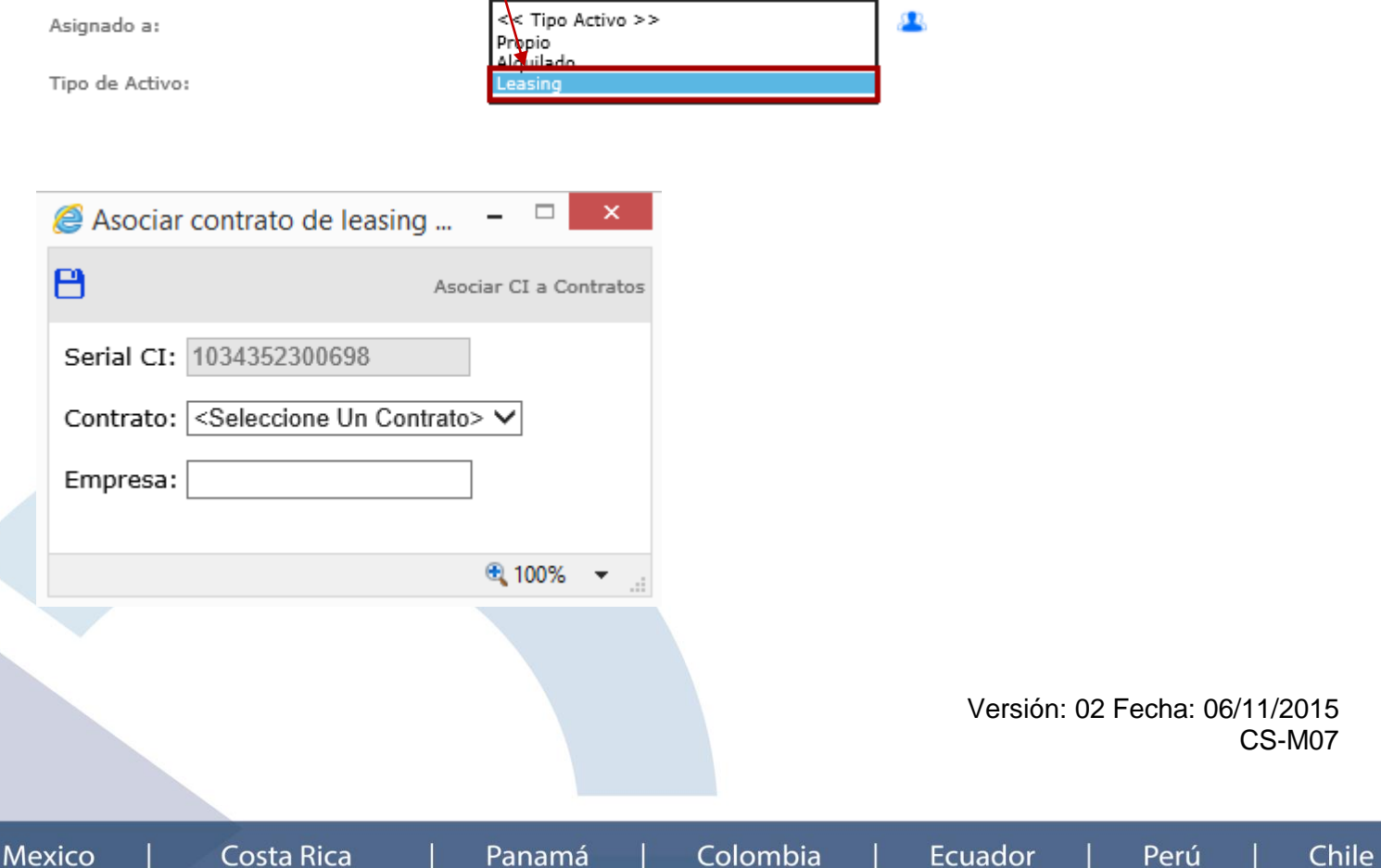

Colombia

Ecuador

Panamá

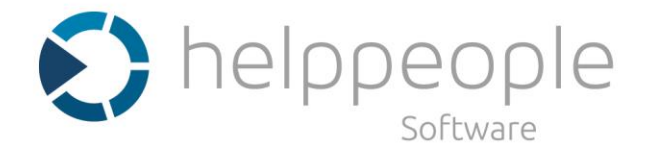

**Contrato:** Aquí se listan todos los contratos registrados en la herramienta. Se debe seleccionar el contrato con el cual relacionara este equipo.

**Empresa:** Este campo no es necesario diligenciar ya que se cargara la empresa relacionada al contrato automáticamente.

Tras seleccionar el contrato se debe hacer clic en guardar para que se vean efectuados los cambios.

**Valor de Leasing (Mensual):** Esta opción se habilita al seleccionar Leasing y permite agregar el valor mensual de arriendo.

**Estado del equipo:** Permite identificar el CI con el estado en que se encuentra.

Estos son los estados:

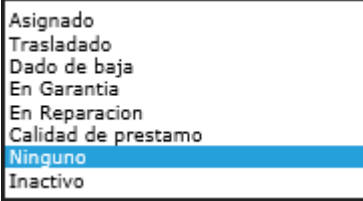

**Urgencia:** Permite identificar la urgencia de mantener el equipo en funcionamiento ante una situación.

- Alta
- Media
- Baja

**Adjuntos:** Permite cargar documentos del equipo como: Manuales, Actas, Mantenimientos realizados.

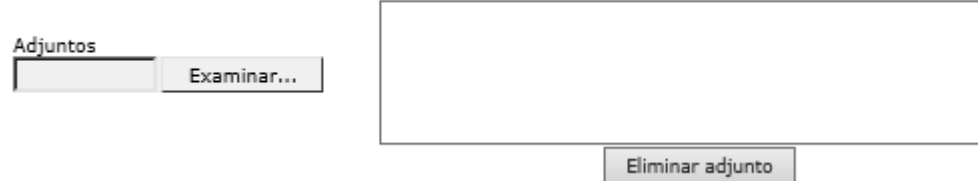

**Bloqueo y Desbloqueo:** Restringe la modificación de la información de la hoja de vida de los equipos registrados en helppeople, otorgando mediante el rol de **bloqueador de activos** el control para realizar esta acción.

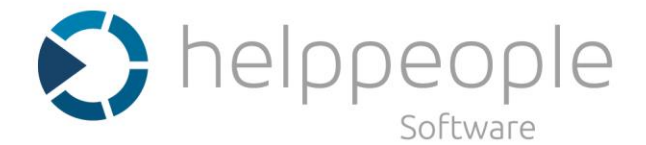

Para desbloquear o bloquear se debe hacer clic en la respectiva opción.

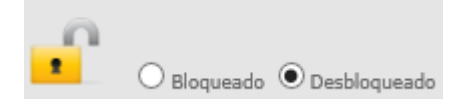

Los usuario con acceso al módulo de activos y configuración son el rol de **bloqueador de activos** solamente podrán modificar los equipos que estén desbloqueados y solo tendrán acceso de lectura a los equipos que estén bloqueados.

En la Hoja de vida de equipos existen otras opciones para interactuar en esta grilla.

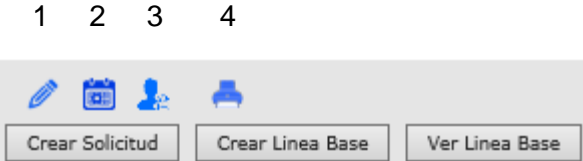

- **1- Editar:** Es necesario hacer clic sobre este icono para poder modificar la información de la hoja de vida.
- **2- Historial:** Al hacer clic sobre este icono se podrá visualizar detalladamente el historial que ha tenido el equipo desde su registro hasta la última modificación realizada.

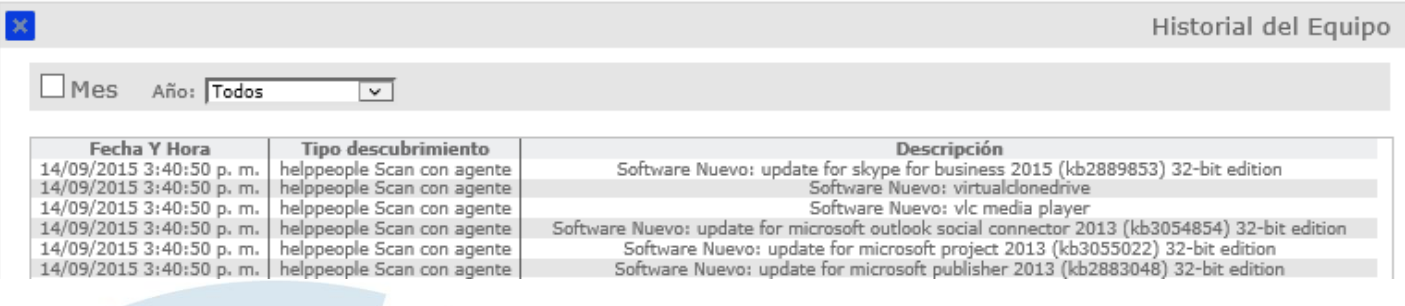

En la información del historial del equipo es posible conocer:

- Fecha y hora en que se identificó el cambio o modificación den CI.
- El método que se utilizó para escanear el equipo: Agente, Sin Agente, Schedule, Auditoria.
- Descripción de la modificación realizada.

Es posible filtrar esta información por Mes o Año.

Versión: 02 Fecha: 06/11/2015 CS-M07

Panamá

**Ecuador** 

Chile

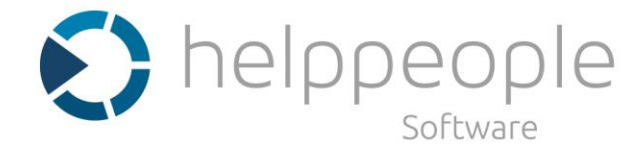

**3- Asignación:** Al hacer clic sobre este icono puede ver el historial de asignación del equipo, identificando la traza de los usuarios que han tenido asignado un determinado equipo y su fecha de asignación.

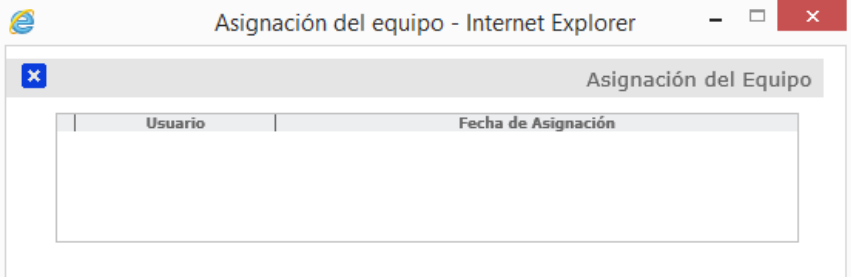

**4- Imprimir:** Permite imprimir la hoja de vida del equipo.

**Crear línea base:** Al hacer clic sobre este botón se crea una imagen del Software y Hardware del equipo, para posteriormente poder compararla con otras líneas base de diferentes fechas y lograr identificar las diferencias encontradas.

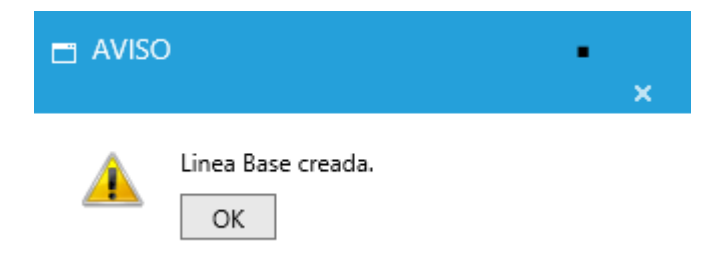

Cada vez que es escaneado un equipo se crea una línea base automáticamente.

**Ver líneas base:** Permite conocer un calendario con las diferentes líneas base creadas en un rango de fechas y compararlas entre ellas para identificar los cambios realizados en ese periodo de tiempo a nivel de hardware y software.

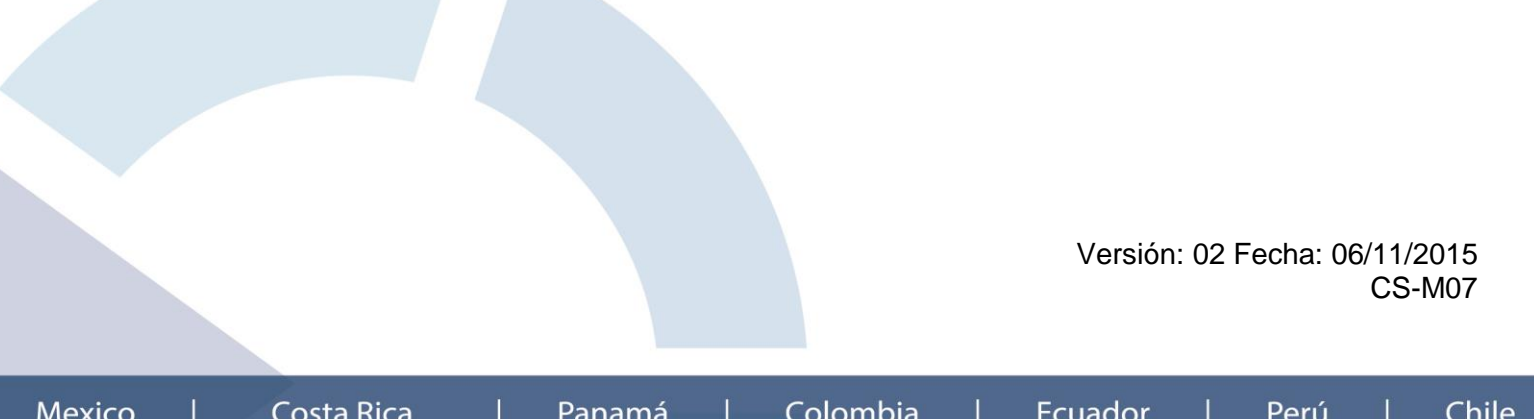

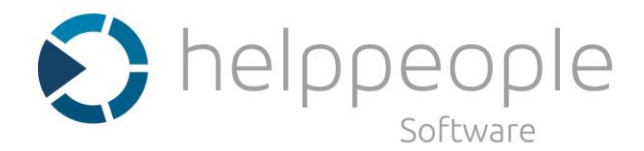

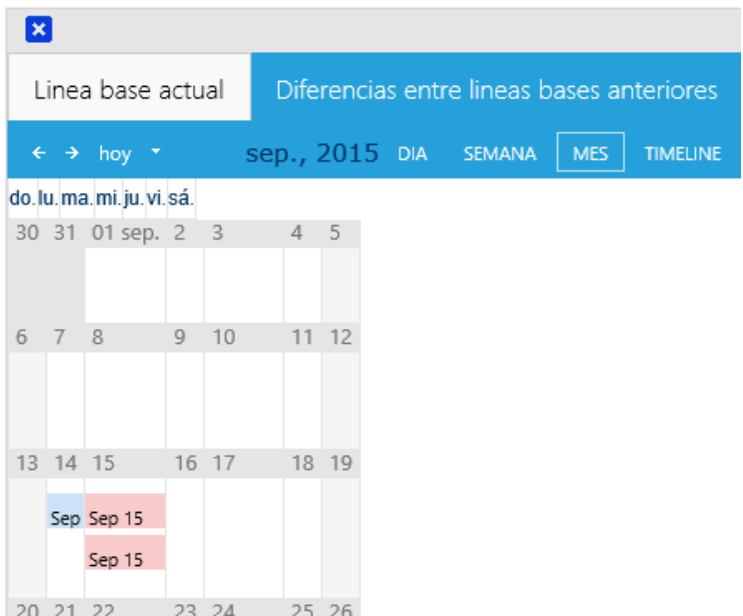

Para abrir una línea base se debe hacer clic sobre la que se necesita abrir, donde se abrirá una ventana con la información de:

**Cambios**: Son los cambios que detecto entre la línea base abierta y la anterior línea base creada.

**Línea base en este instante:** Lista el software y hardware de la línea base que se está consultando.

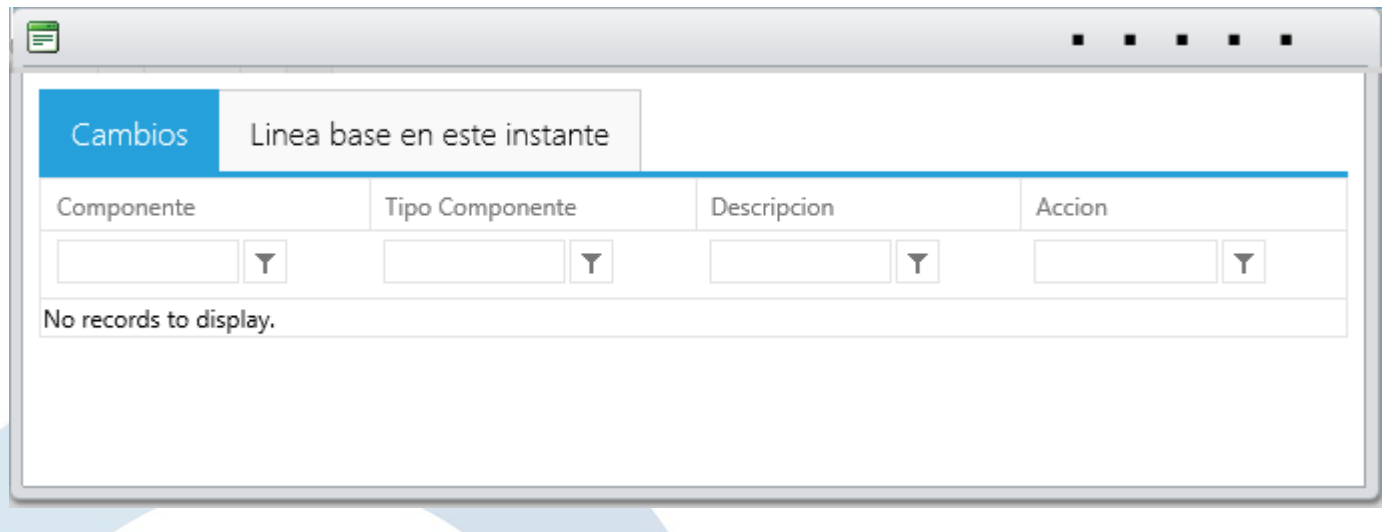

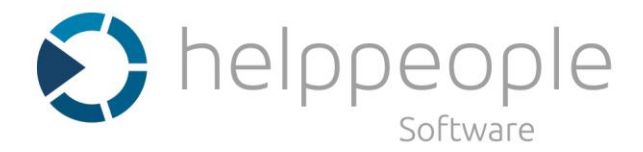

## **Hardware**

En la pestaña de hardware dentro de la hoja de vida de quipos se lista todo el hardware encontrado en el momento que se escaneo el CI o que se relacionó por repuestos. Entre la información que se puede conocer sobre el hardware esta: ID, Serie, Descripción, Capacidad, Tipo de Hardware y una opción para eliminar a nivel de información el hardware.

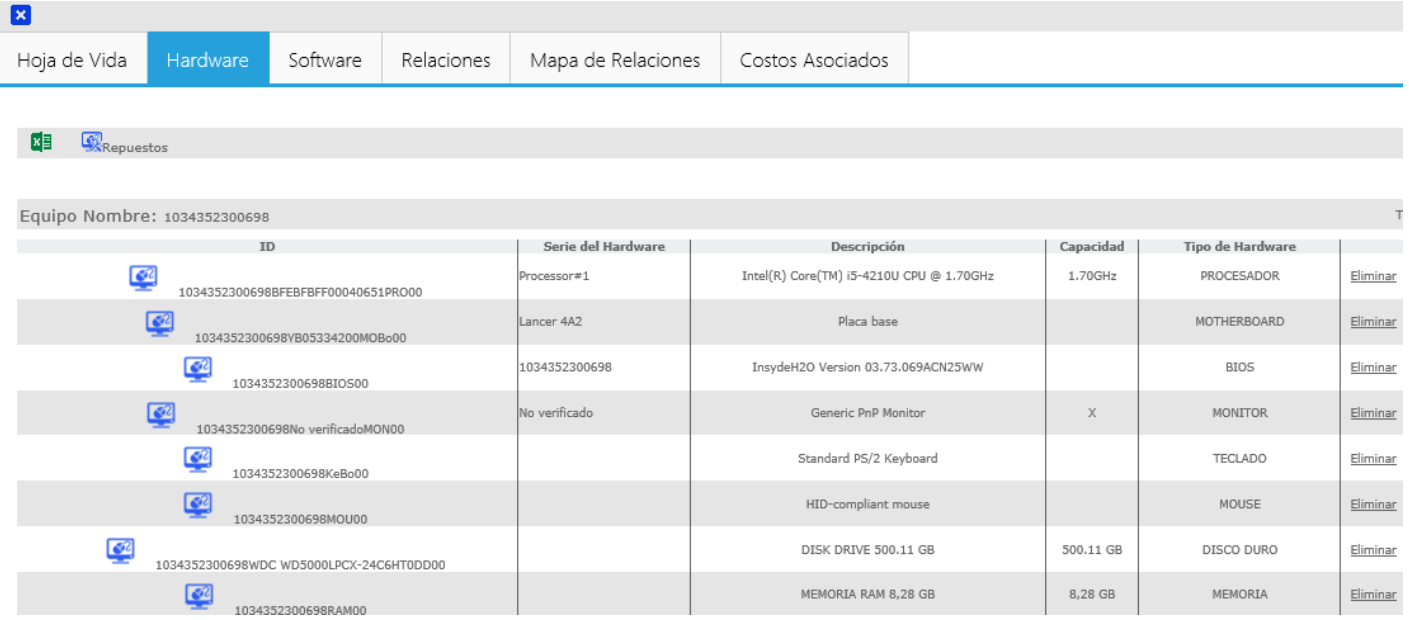

**Software:** En esta pestaña dentro de la hoja de vida del equipo se lista todo el software encontrado en el momento que se escaneo el CI. Entre la información que se puede conocer sobre el hardware esta: Nombre del Software, Comentarios, Versión, Software Tipo, Tipo de licenciamiento y una opción para eliminar a nivel de información el software.

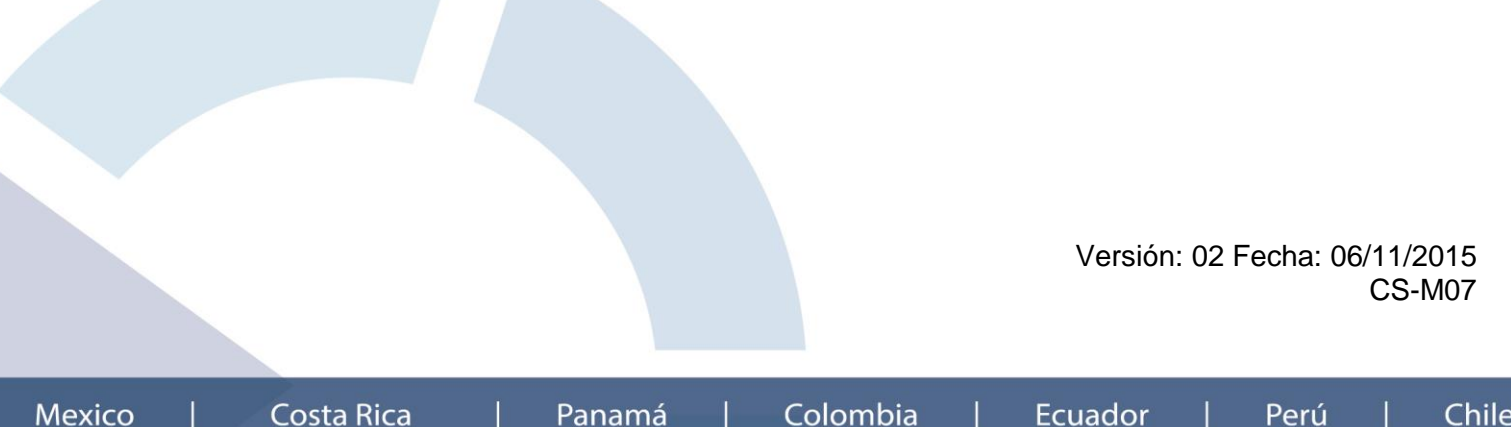

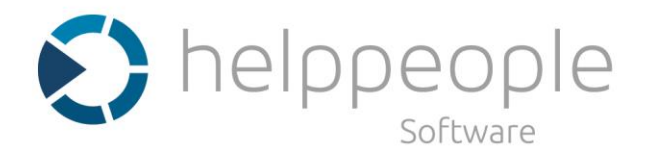

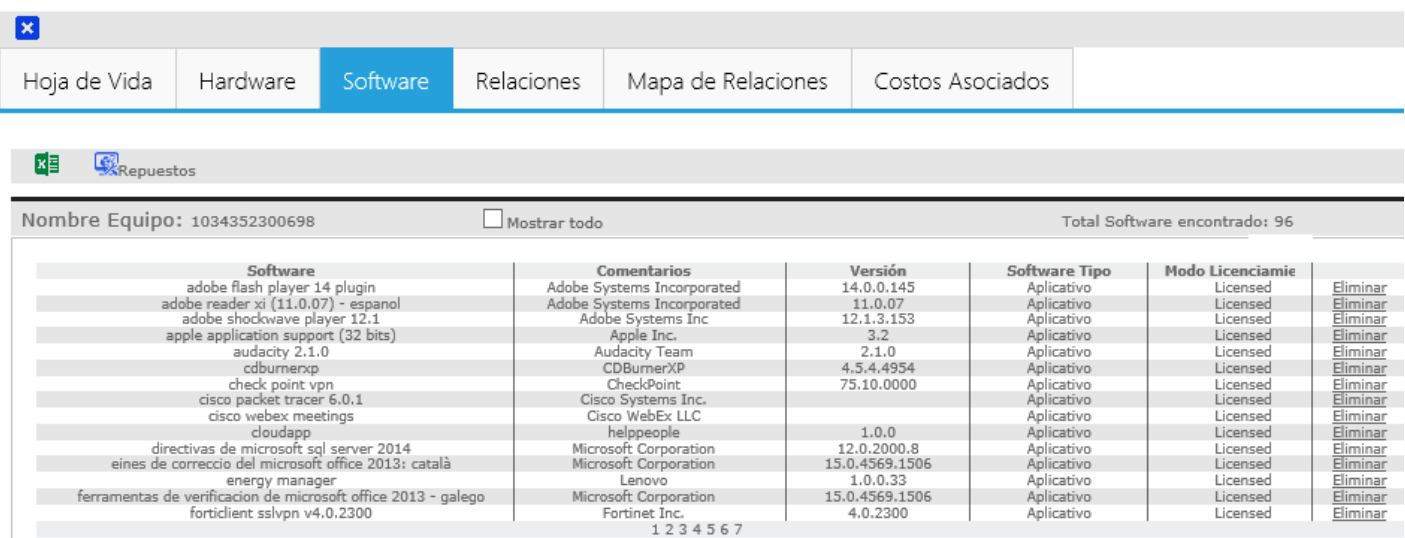

**Relaciones:** Esta pestaña permite anidar solicitudes, CI's, requerimientos, entradas de conocimiento que estén ligadas o que afecten de alguna manera a un determinado CI.

#### **Relaciones que se permiten realizar:**

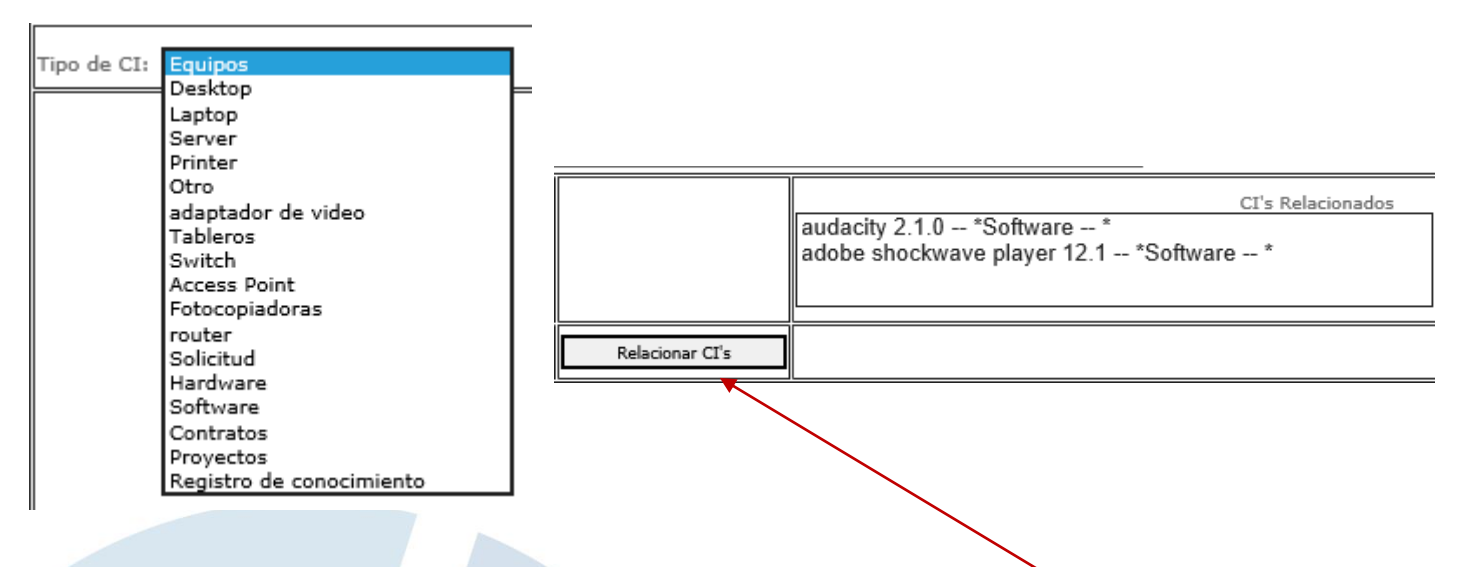

Para relacionar se debe seleccionar el tipo de CI y luego de la lista desplegada hacer clic sobre los ítem que necesita relacionar. Tras finalizar de seleccionar los ítem a relacionar hacer clic en **Relacionar CI`s.**

**Mapa de relaciones:** Permite identificar visualmente las relaciones de 360 grados de un CI con otros, permitiendo identificar y asignar las siguientes relaciones.

> Versión: 02 Fecha: 06/11/2015 CS-M07

> > Perú

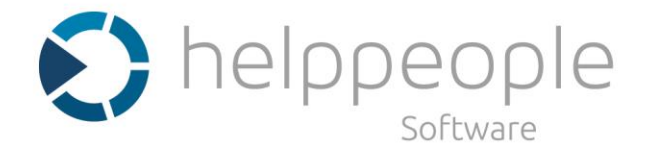

**Contenedor**: Esta es la relación que tiene con otro CI´s.

**Contiene:** Estos son los CI`s de diferente tipo que tiene este equipo por ejemplo: Servicio de correo.

**Dependencia:** Permite relacionar los CI`s de los cuales depende este para su correcto funcionamiento.

**Uso:** Permite relacionar los CI`s que usan este CI`s o que depende de este equipo.

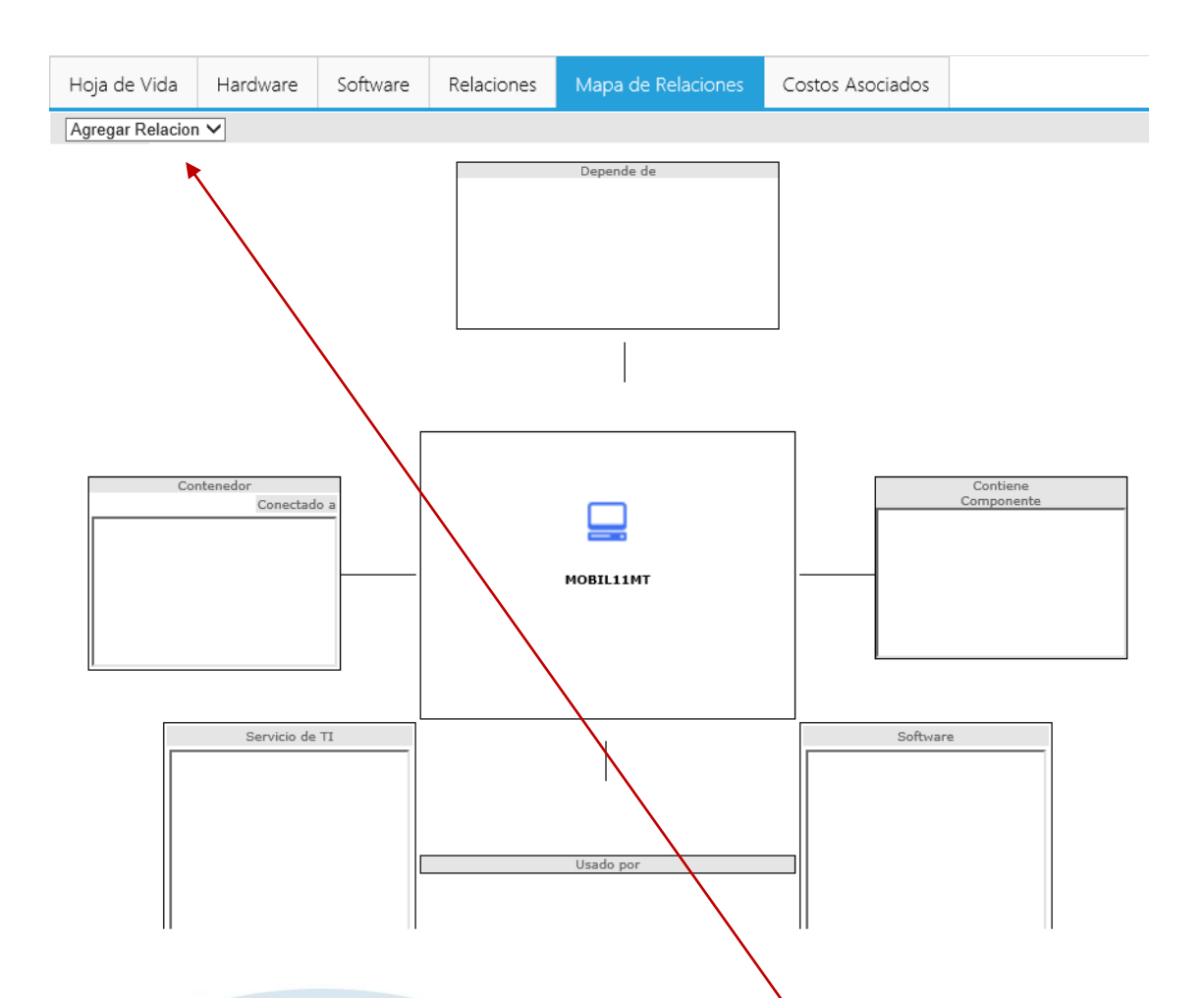

Para agregar una relación se debe hacer clic sobre **Agregar relación** donde se van a desplegar las siguientes opciones:

**Agregar Relacion** Contenedor Contiene Dependencia Uso

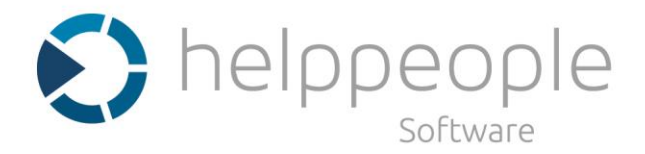

#### Nuevo CI

Este ítem es exclusivamente para la creación de Nuevos CI´s tales como C.I, Software, Hardware e impresoras.

**C.I:** En esta pantalla se podrá crear un nuevo equipo, el cual puede ser cualquier tipo de CI. Aquí se solicita información detallada del nuevo equipo a crear, donde se deben diligenciar los campos obligatorios.

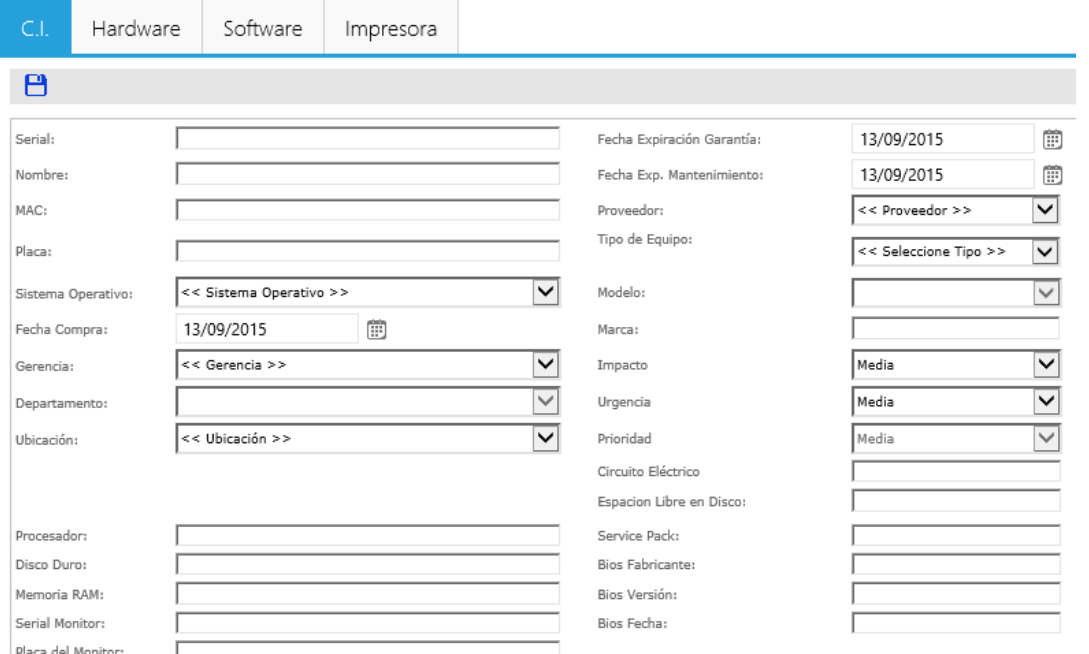

**Serial:** Campo para escribir el identificador único o serial del CI a crear.

**Nombre:** El nombre que se le asignara o que tiene este CI´s.

**MAC:** El identificador único de la Mac Address. Este puede cambiar dependiendo del tipo de CI.

**Ubicación:** A que ubicación se asignara este nuevo CI.

**Departamento:** Departamento al cual pertenece es CI.

**Modelo:** El modelo al cual hace referencia este CI a registrar.

**Fecha de Mantenimiento:** La fecha en que se va a realizar el mantenimiento de este quipo.

**Marca:** La marca del CI.

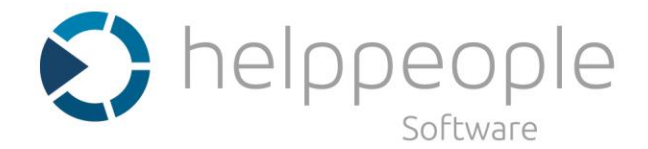

**Asignado a:** Se selecciona el usuario a quien se asignara este CI.

Los campos a diligenciar pueden cambiar dependiendo del CI que se va a crear.

**Hardware:** Permite el registro de diferentes tipos de hardware y sus diferentes características.

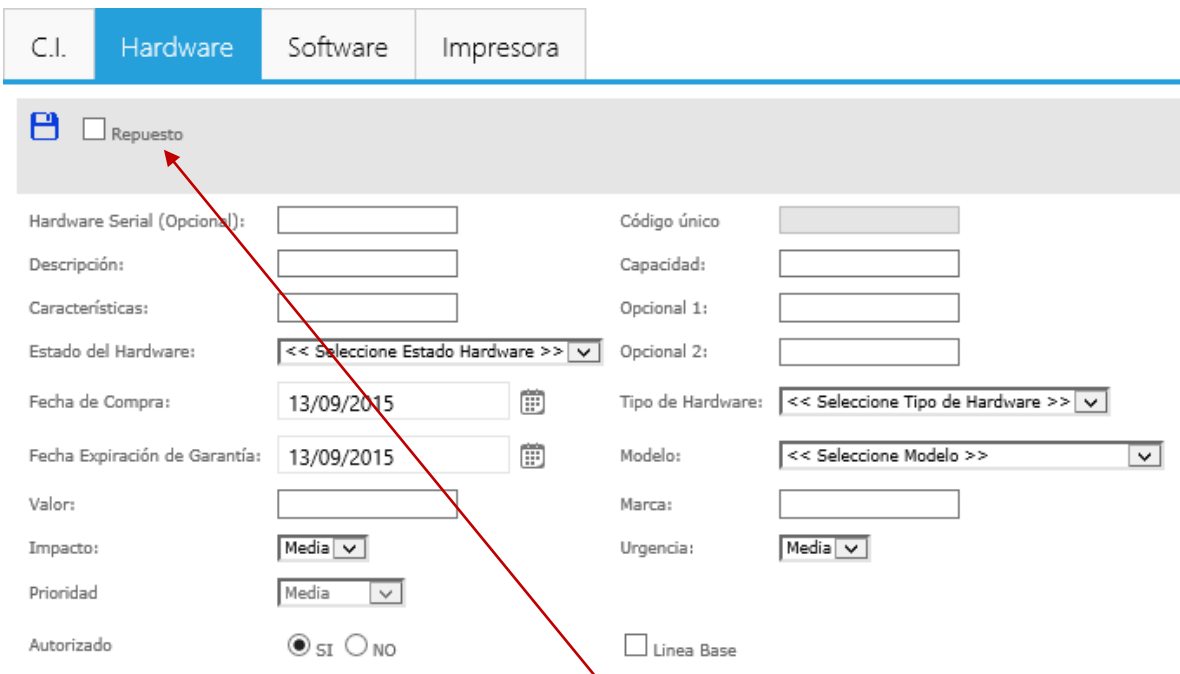

El hardware puede ser catalogado con un **repuesto** y quedara disponible o marcado para ser asignado a un equipo.

Los otros datos son datos generales para diferentes tipos de hardware por ese motivo es importante seleccionar el tipo de hardware para diferenciarlo.

> Versión: 02 Fecha: 06/11/2015 CS-M07

**Ecuador** 

Chile

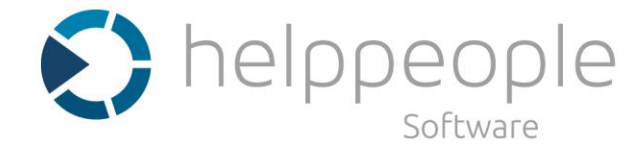

**Software:** Permite crear un nuevo software, indicando detalladamente sus características, donde se deben diligenciar los campos obligatorios. La información solicitada cuanta con información como el estado del Software y el Stock de Licencias ayudando a tener una mejor de software registrado.

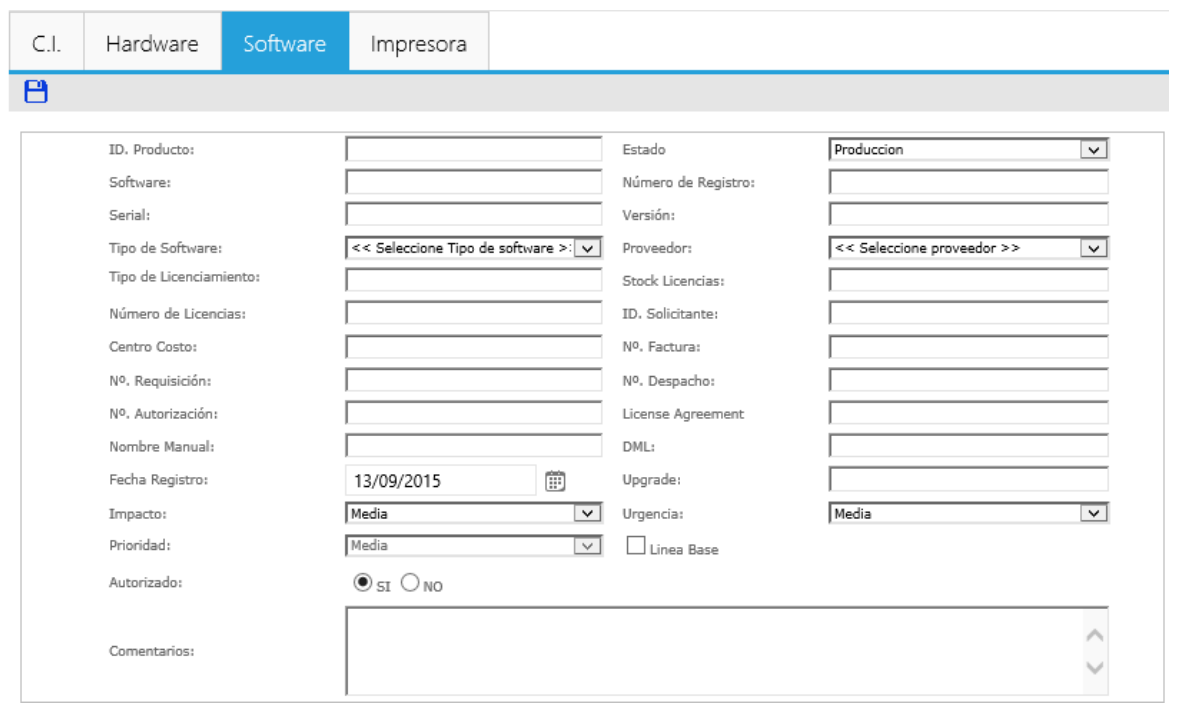

**Book** 

**Impresora:** Este es un campo exclusivo para la creación de impresoras, en el cual permite agregar la información básica de las impresoras y sus componentes como referencia de cartucho y Kit de mantenimiento.

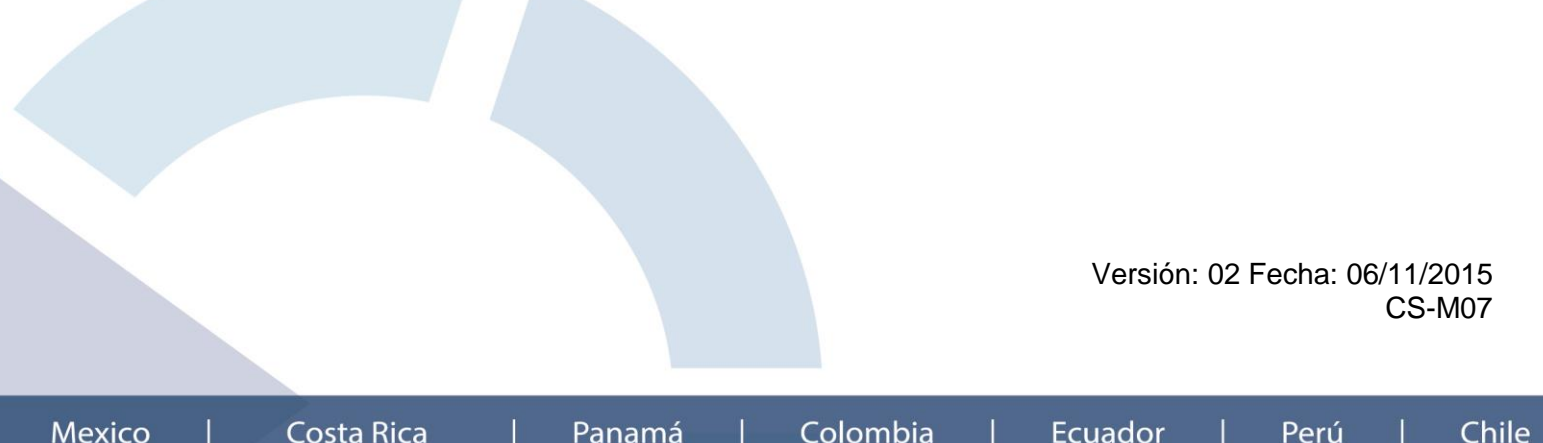

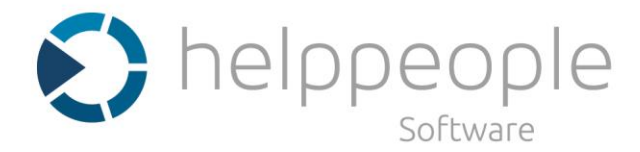

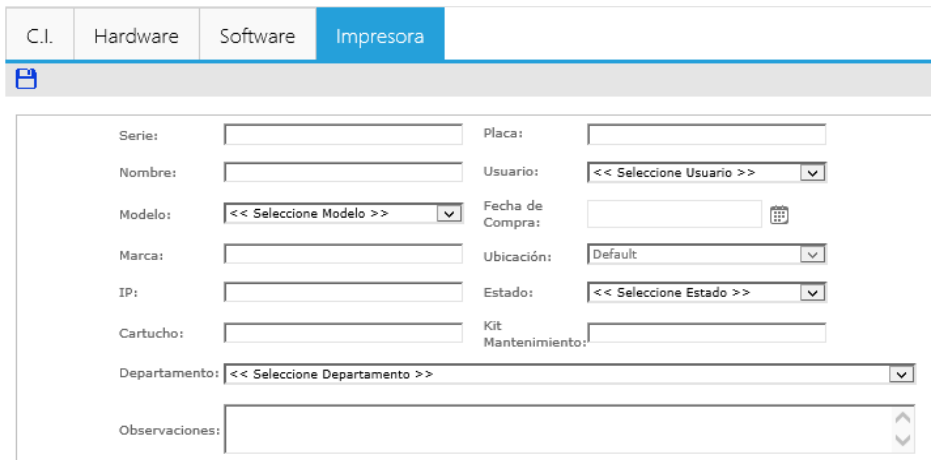

## **Campos Obligatorios**

Para la creación de un nuevo CI's ya sea un software, hardware u otro, es necesario diligenciar unos campos obligatorios para la identificación de este.

Algunos de ellos y comunes en las diferentes clases de CI's son:

- Ubicación
- Gerencia
- Nombre
- Serial
- Fecha de mantenimiento
- Fecha de expiración de garantía
- Fecha de compra
- Sistema Operativo
- Serie
- Software

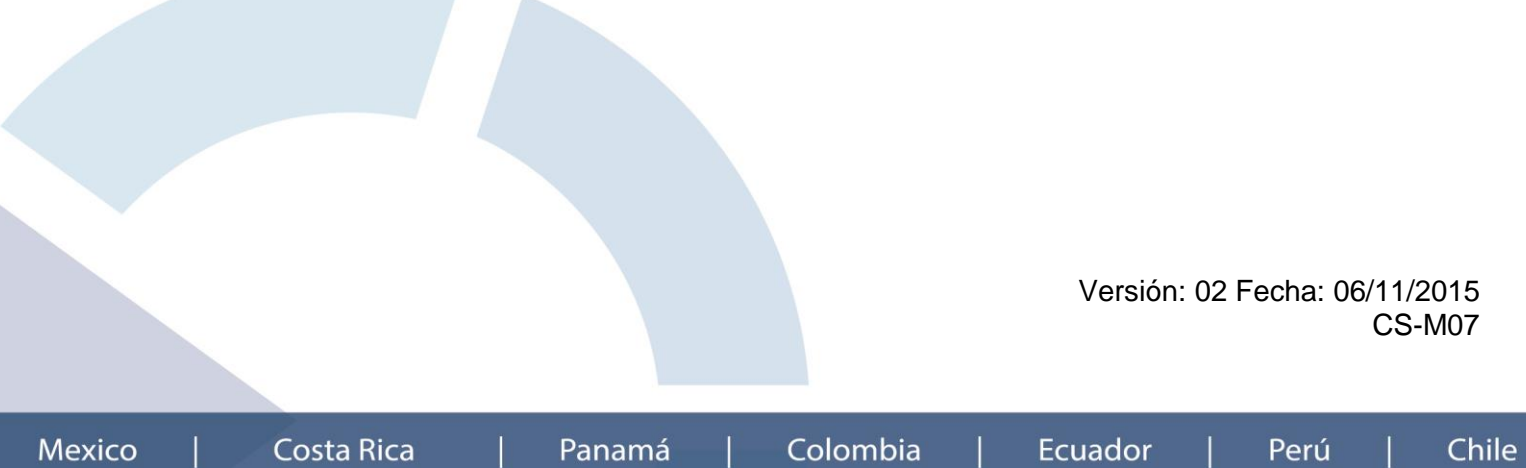

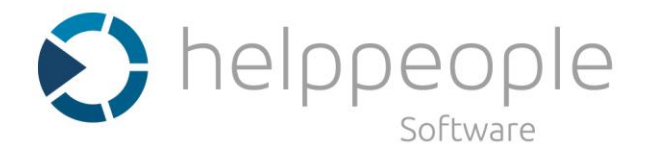

Chile

## **Control de licenciamiento**

En esta página se va a realizar toda la Administración del software registrado en la herramienta.

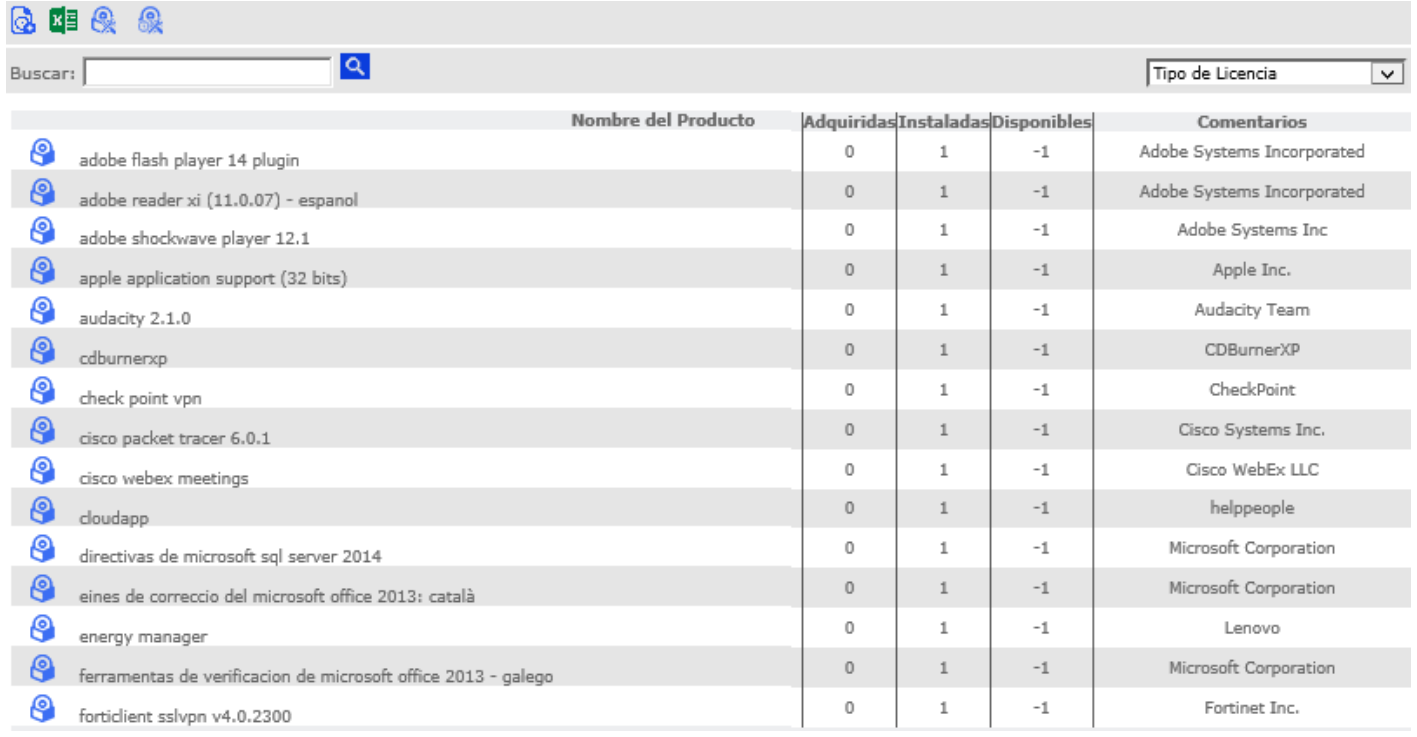

## **Filtros Modulo de Licencias**

En esta pantalla se puede filtrar o buscar por:

- Serial
- Nombre
- Tipo de licencia

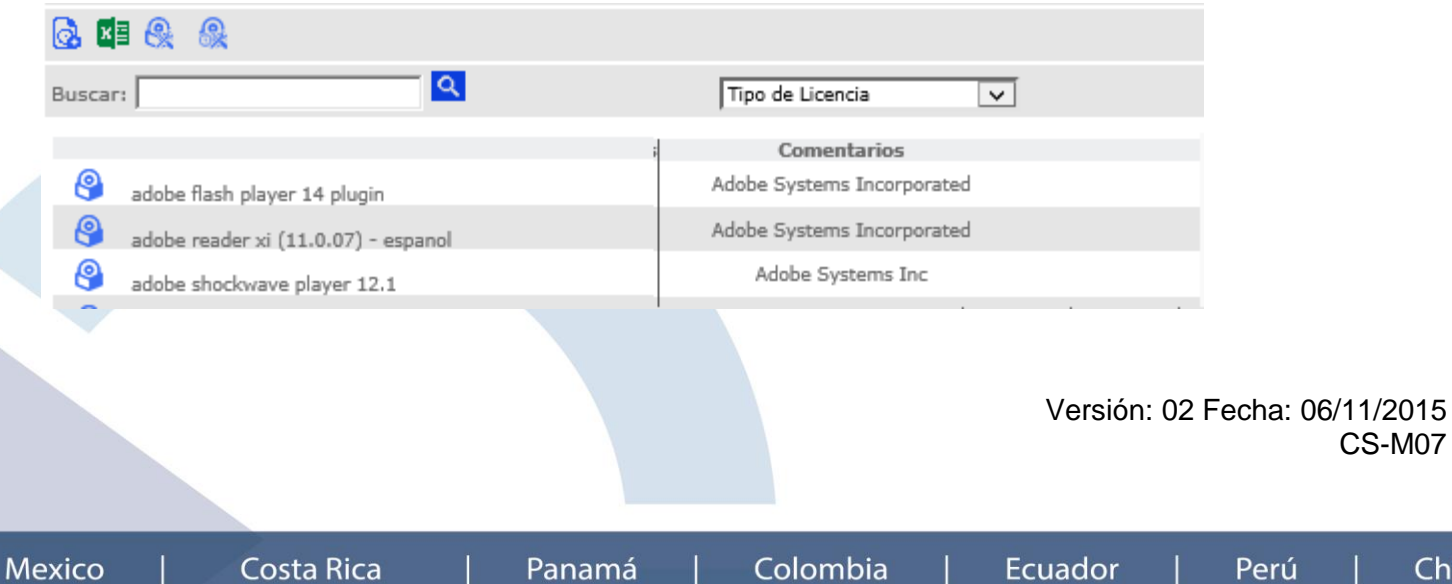

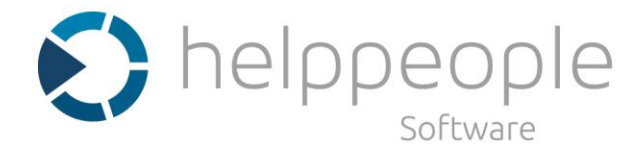

## **Creación de un tipo de licencias (Agrupación de Software)**

La agrupación de software permite tomar diferentes tipos de software y agruparlo en un tipo de licencia. Esta agrupación se recomienda realzarla tras haber obtenido un 70% de equipos del escaneo o registro de CI`s, ya que podrá encontrar la mayoría de software para la agrupación.

Para agrupar el software se debe ir a Parámetros del Sistema/Software/Agrupar Software.

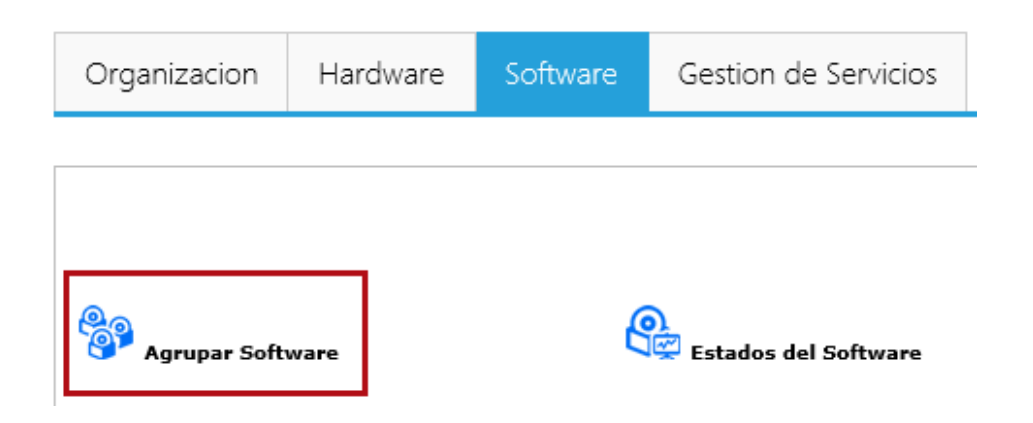

Hacer clic sobre Agrupar Software donde se abrirá la siguiente pantalla.

Para crear un nuevo grupo seleccione nuevo y asigne el nombre del **tipo de licencia.**

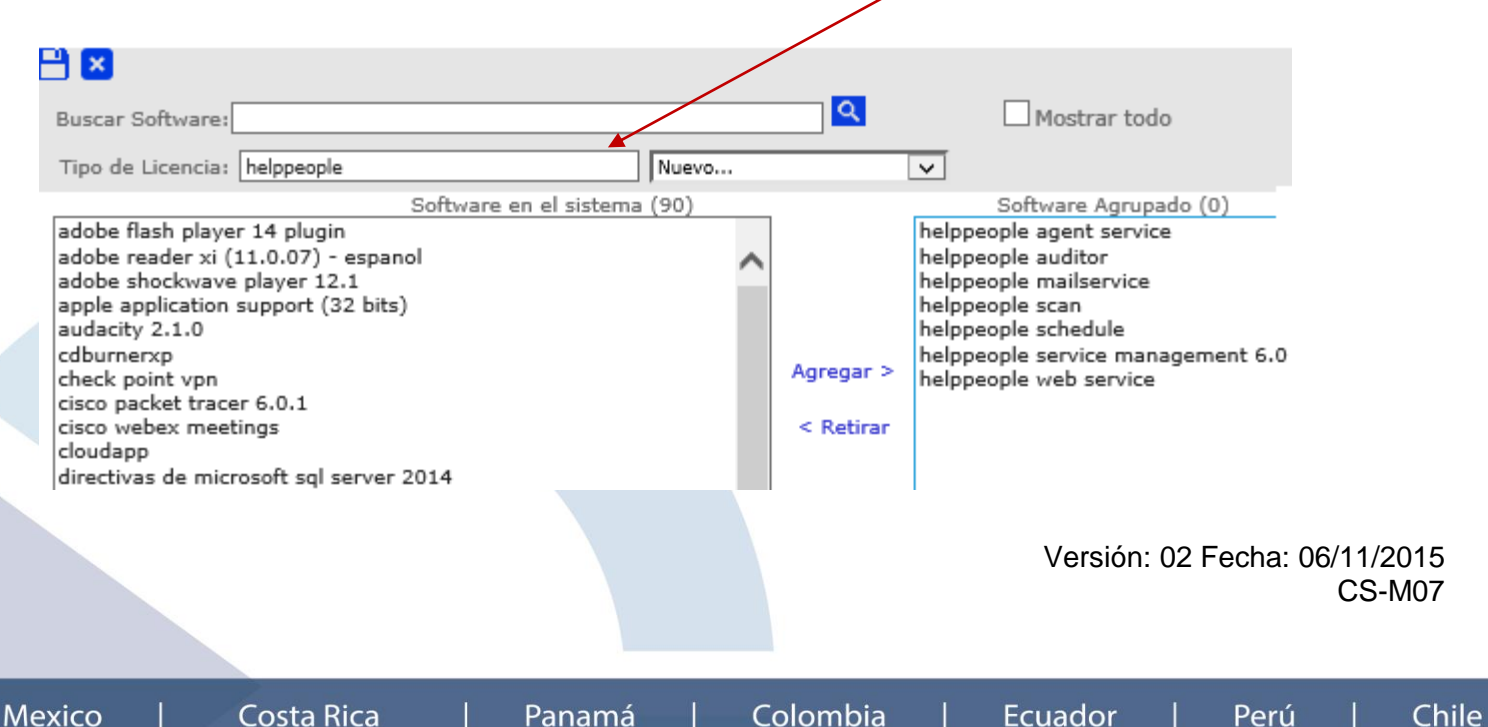

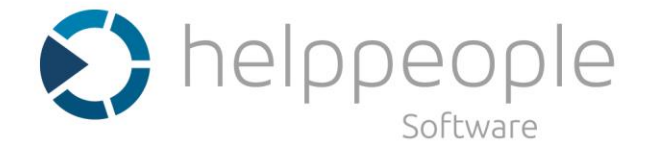

Tras colocar el nombre que identifica el tipo de software a agrupar, se agrega de izquierda a derecha el software que integrara este grupo. Para encontrar más fácil un software en la parte superior existe un campo de búsqueda de software.

Tras finalizar de agregar el software se debe hacer clic en el guardar de la parte superior.

## **Nuevo Software:**

En la pantalla principal de control de licenciamiento se encuentra el botón de nuevo software, el cual permite registrar de forma manual un software. Cuando los equipos son registrados por el escaneo realizado por helppeople Scan, todo el software quedara registrado en la herramienta automáticamente. Estas son las dos formas de registro de software (Manual y Automática).

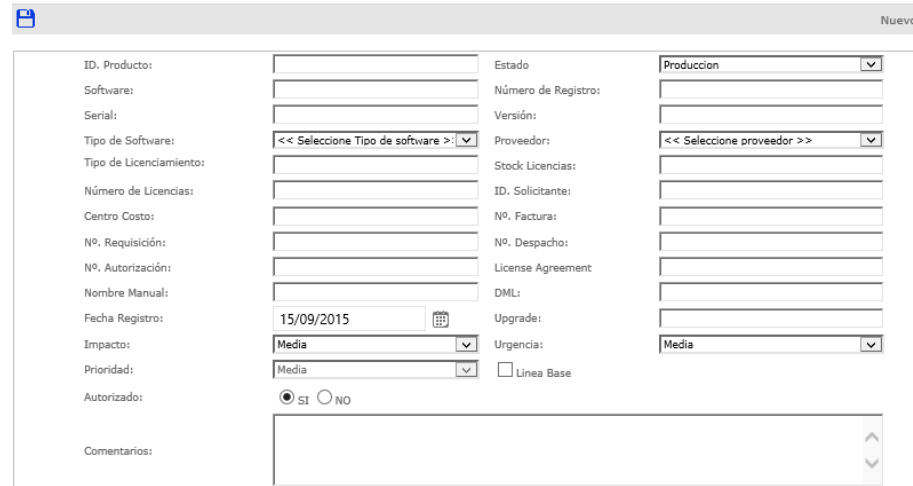

Para abrir una nueva licencia se debe hace clic sobre nombre.

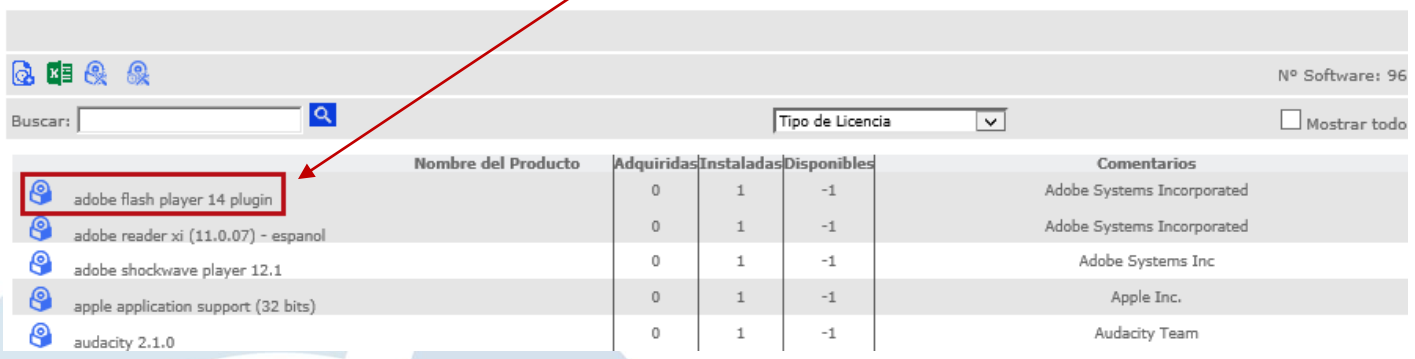

Tras el registro de un software, helppeople permite agregar nueva información sobre esta licencia como:

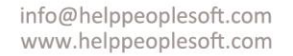

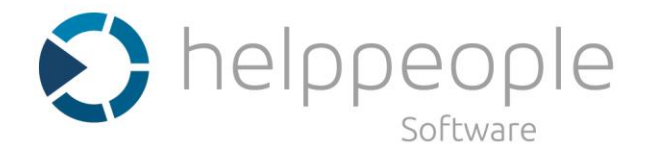

- **Librería de medios**: Esta es la dirección en donde se encuentra almacenada esta licencia del software.
- **Total de licencias:** Cantidad de licencias adquiridas.
- **Licencias Instaladas**: Cantidad de licencias usadas.
- **Licencias Disponibles:** Cantidad de licencias disponibles.
- **Fecha de registro:** Fecha de compra del software.

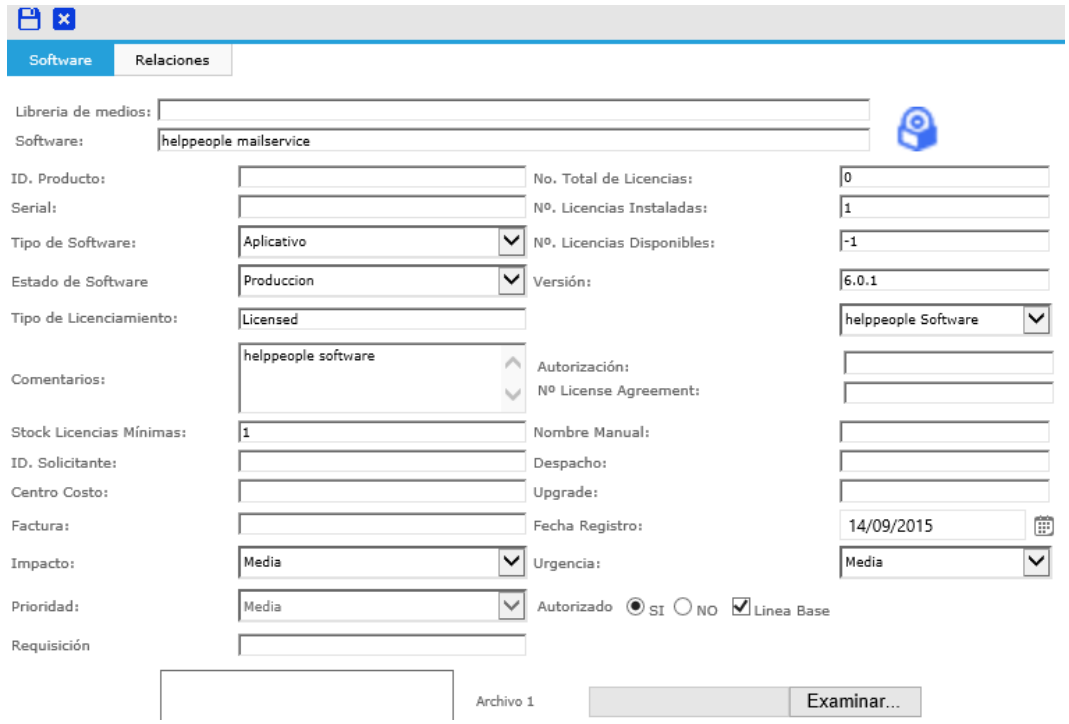

Para agregar el número de licencias adquiridas de un determinado software y llevar el control de la cantidad se debe seguir los siguientes pasos:

- 1- Ir al software sobre el cual se necesita agregar las licencias
- 2- En la parte inferior de la ventana se debe agregar la siguiente información:
	- ID de licencia (Nombre)
	- Product Key (Serial)
	- Fecha Expiración
	- Número de licencias adquiridas (Cantidad)
	- Tipo de licencia

Versión: 02 Fecha: 06/11/2015 CS-M07

**Ecuador** 

Chile

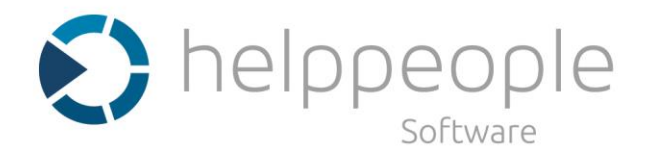

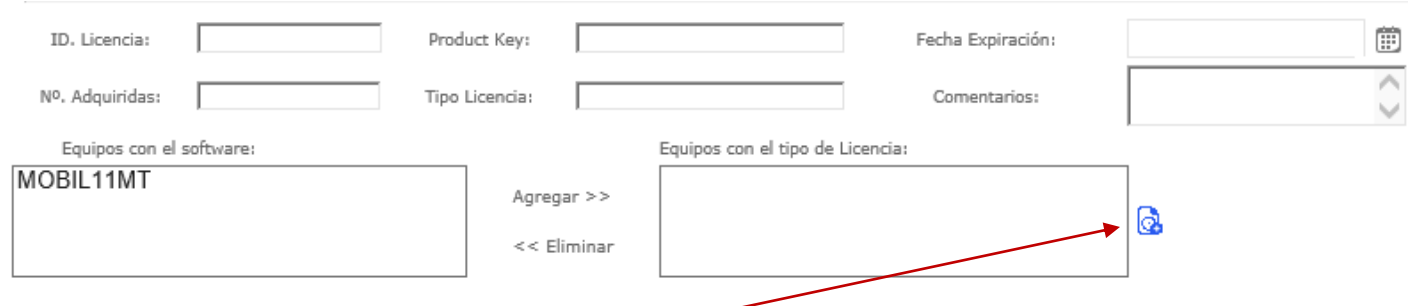

3- Clic en el icono para guardar los cambios.

Los cambios se verán efectuados en el siguiente campo.

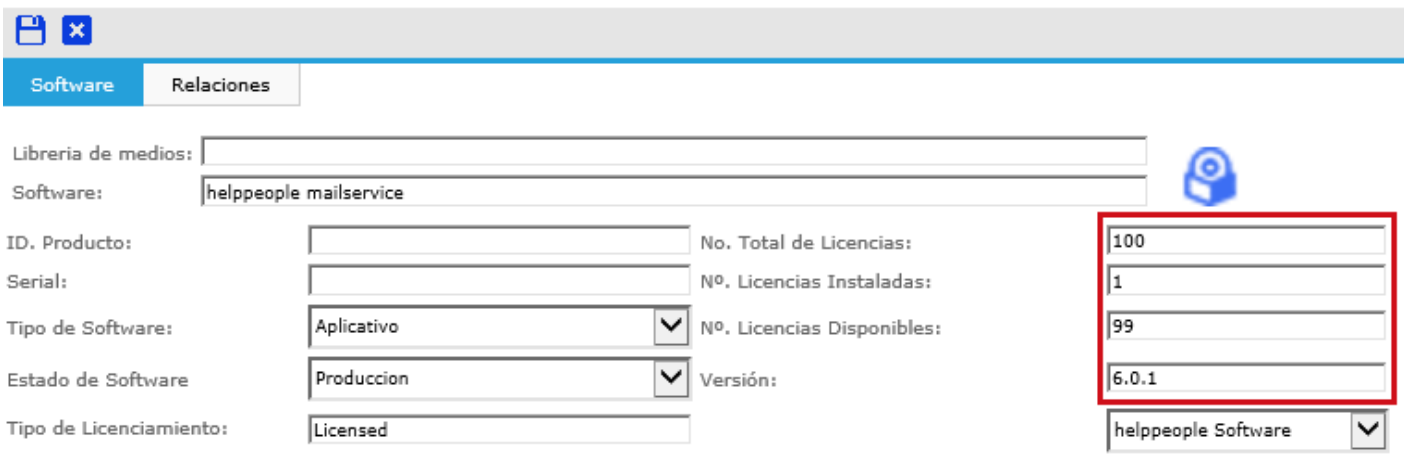

Los campos de licencias instaladas y disponibles se van a actualizar automáticamente cada vez que se encuentre esta licencia de software en el equipo escaneado.

## **Descubrimiento de red**

El descubrimiento de equipos permite el registro automático de la información de los equipos y sus componentes de software y hardware. Para lograr en inventario de los equipos y dispositivos helppeople cuenta con diferentes métodos y servicios para tal fin.

Para ingresar al módulo de escaneo se debe ir a Transición/ Gestiona de Activos y Configuraciones/ Descubrimiento de red.

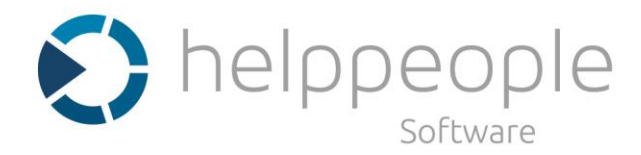

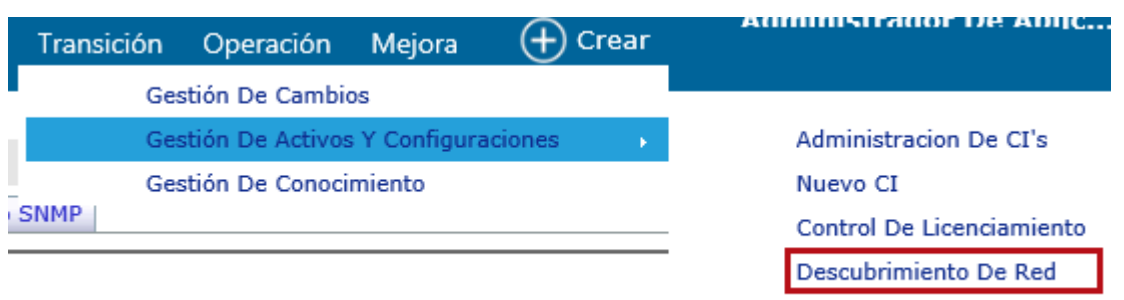

**Mantenimiento Equipos** 

Puertos que se deben habilitar en la red, para lograr escanear los diferentes CI`s:

- 23 (TCP/UDP) Telnet
- 992 (TCP/UDP) Telnet SSL
- 137 (TCP/UDP) NetBios Name Service
- 139 (TCP/UDP) NetBios Session Service
- 135 (TCP) WMI
- 53 (TCP/UDP) DNS
- ICMP
- $-23$  SSH
- 161 SNMP
- 162 SNMP

Servicio helppeople Agent iniciado.

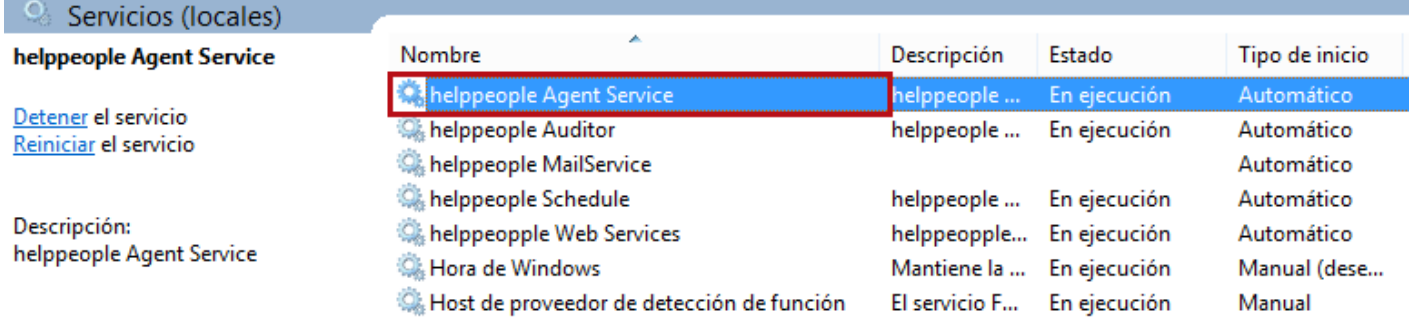

## **Scan con Agente**

Con este método de escaneo, es necesario tener instalado un servicio (helppeople Agente) en los equipos a inventariar. Este escaneo se puede realizar por rangos de IP`s, equipos del directorio activo o un equipo individual.

Panamá

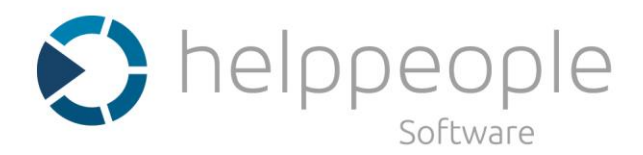

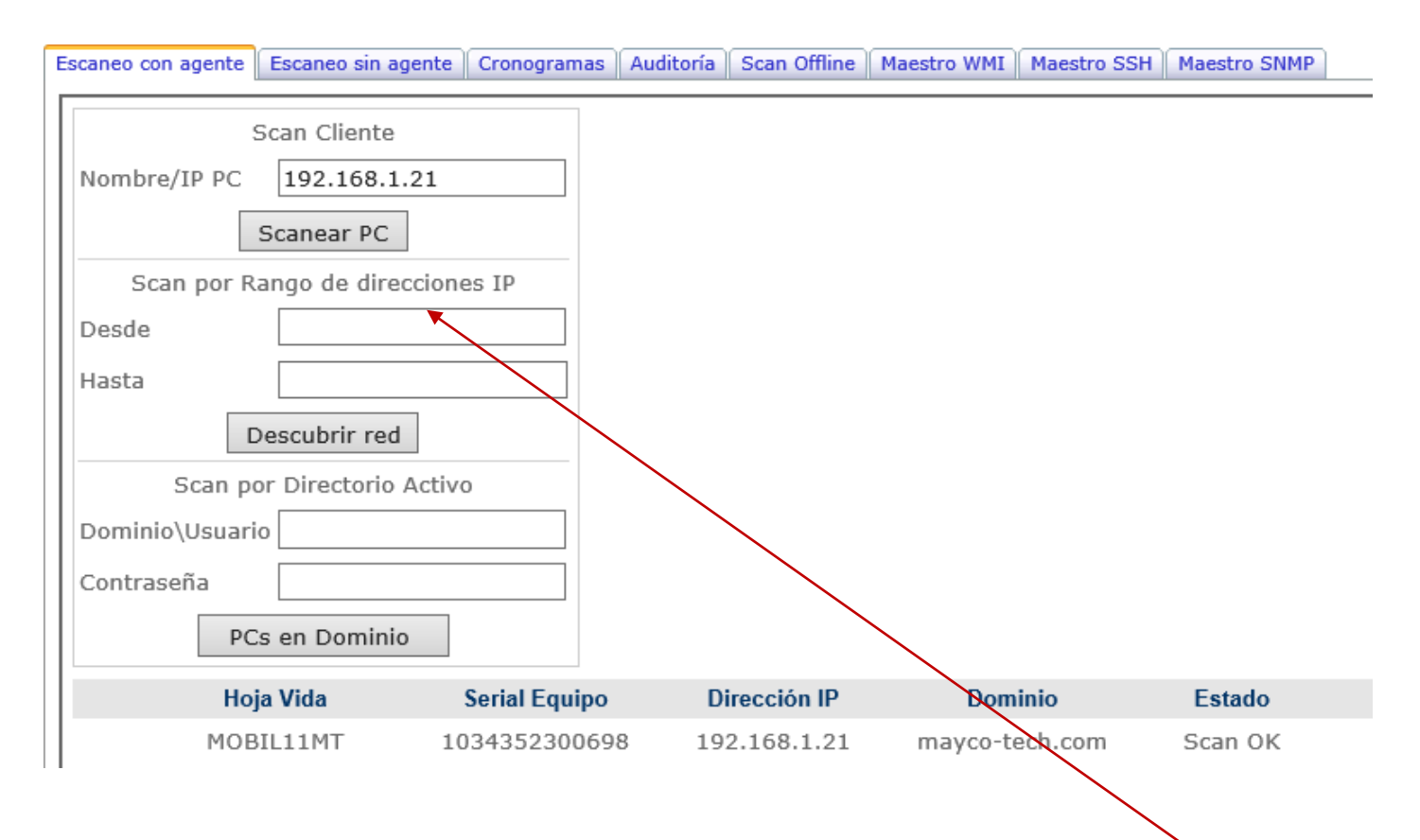

**Escaneo individual**: Para escanear un equipo se debe colocar el Nombre o IP y hacer clic en **Scanear PC.**

En la parte inferior de la pantalla se informa si el escaneo fue exitoso o si sucedió algún error. Si el equipo fue escaneado en estado debe decir **Scan OK**

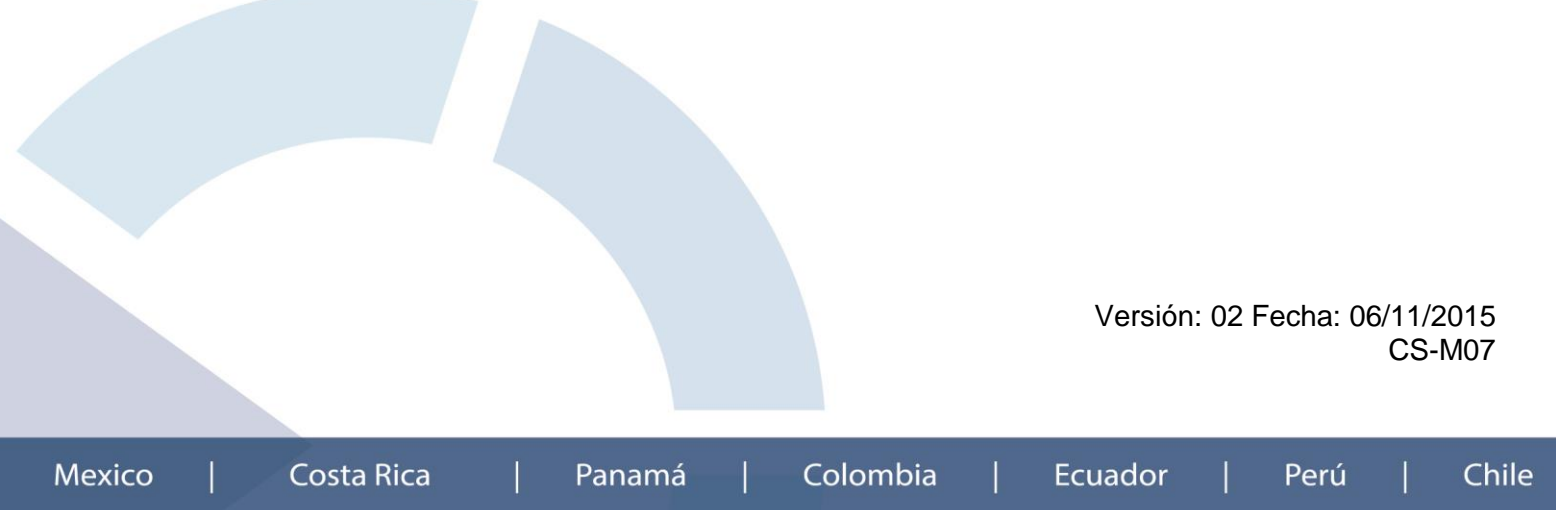

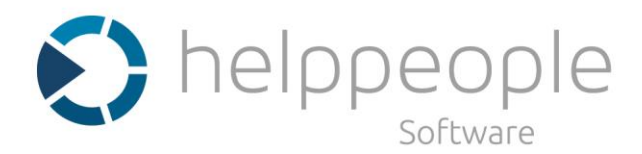

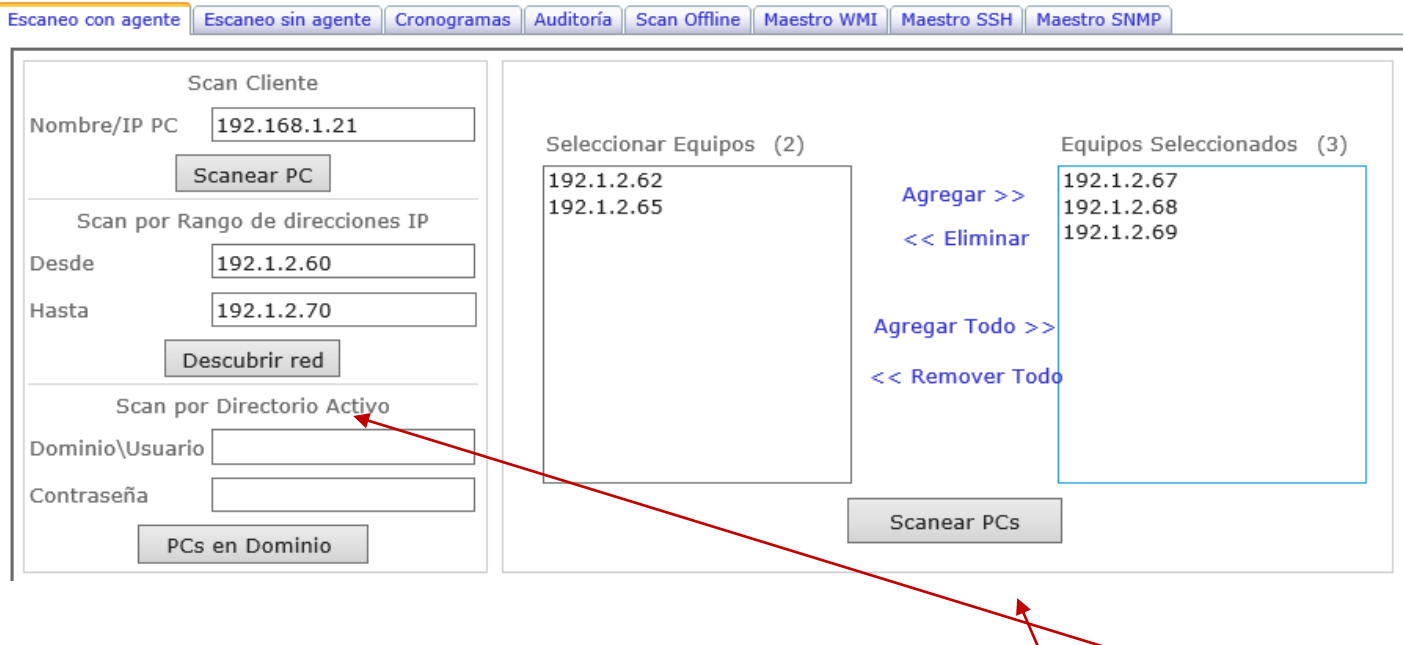

**Escaneo por rango:** Se debe colocar el rango de IP que se desea escanear, hacer clic en **Descubrir red**.

Agregar a la derecha las IP de los equipos que se va a escanear y hacer clic en **Escanear PC`s.**

## **Scan sin Agente**

Con este método de escaneo solo es posible utilizarlo en computadores que se encuentran en un dominio, ya que utiliza el perfil WMI para autenticarse en las máquinas y acceder a la información de estas. Este realiza la misma función del scan con agente la única diferencia es que este no necesita ningún agente en los equipos.

Tipos de escaneo que se pueden realizar sin Agente:

- **WMI**: Para escanear equipos Windows sin necesidad de un Agente.
- **SSH**: Para escanear equipos MAC.
- **SNMP**: Para escanear Impresoras, Siwtches, Router.

Versión: 02 Fecha: 06/11/2015 CS-M07

Perú

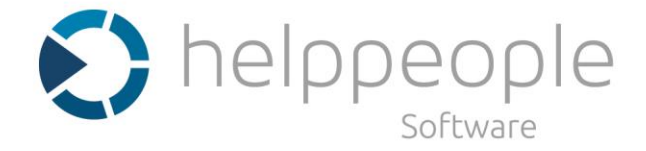

La forma de realizar el escaneo Individual, Por Rangos y Dominio es el mismo que para el escaneo con Agente, con la única diferencia que se debe seleccionar el Perfil con el cual se va a escanear los equipos.

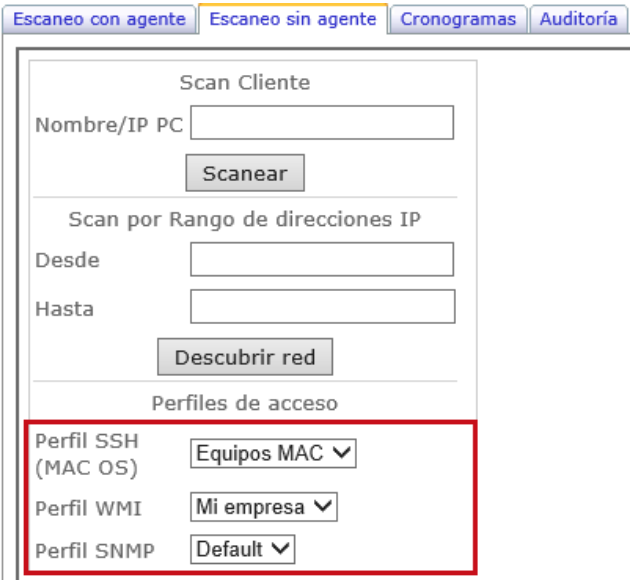

Antes de escanear los equipos se debe seleccionar el tipo de perfil de acceso que se va a utilizar ya que puede haber más de uno.

## **Creación de los perfiles de escaneo**

 $\overline{N}$ 

**Maestro WMI**: En la pestaña de maestro WMI se crear el perfil para escaneo de equipos sin Agente. Este perfil permite escanear equipos Windows.

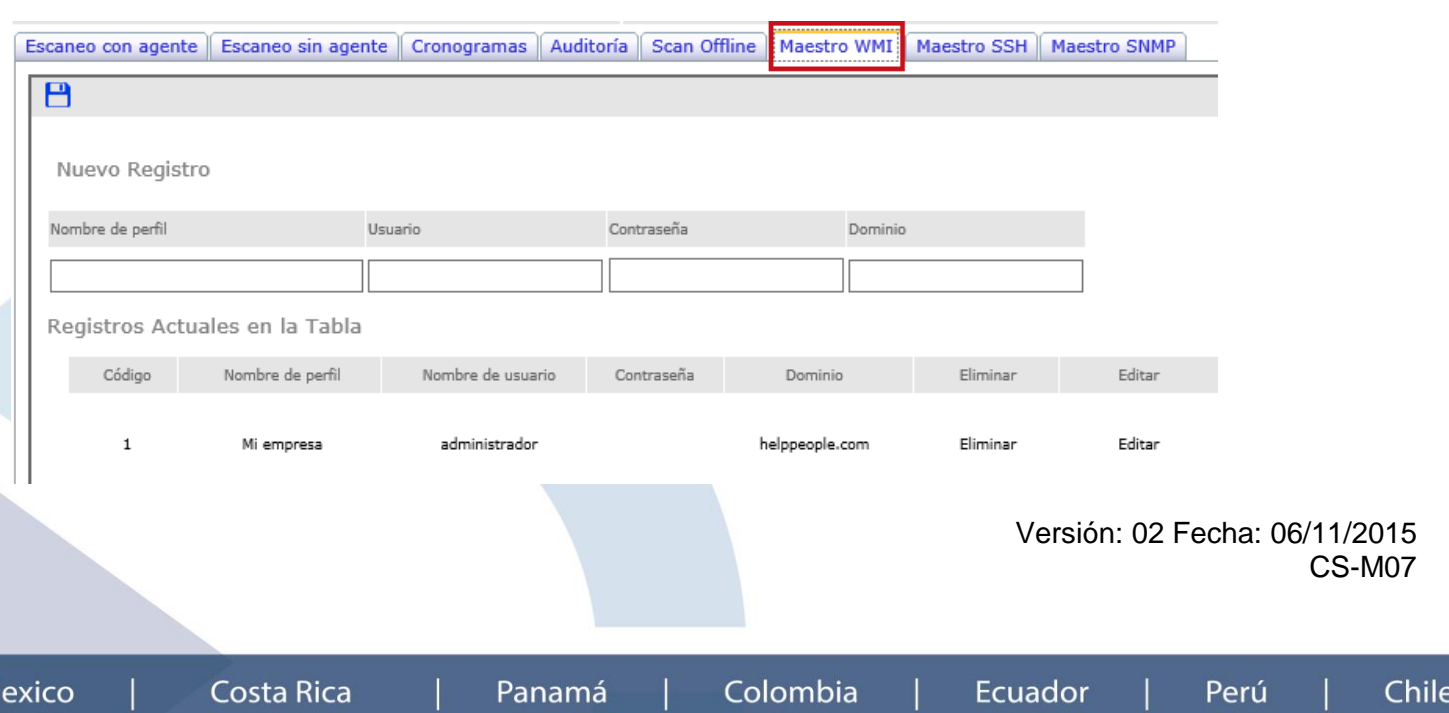

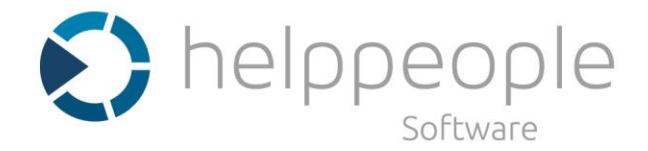

Los campos que se deben diligenciar en esta página son:

**Nombre de Perfil:** Es un nombre que se debe asignar para identificar el perfil a crear.

**Usuario:** Cuenta de usuario administrador del dominio.

**Contraseña:** Contraseña asignada a la cuenta de usuario.

**Dominio:** Nombre del dominio de la organización.

**Maestro SSH:** En la pestaña maestro SSH se crea el perfil para escaneo de equipos MAC, Aquí se deben agregar las credenciales de acceso y se debe realizar una configuración en los equipos MAC a escanear.

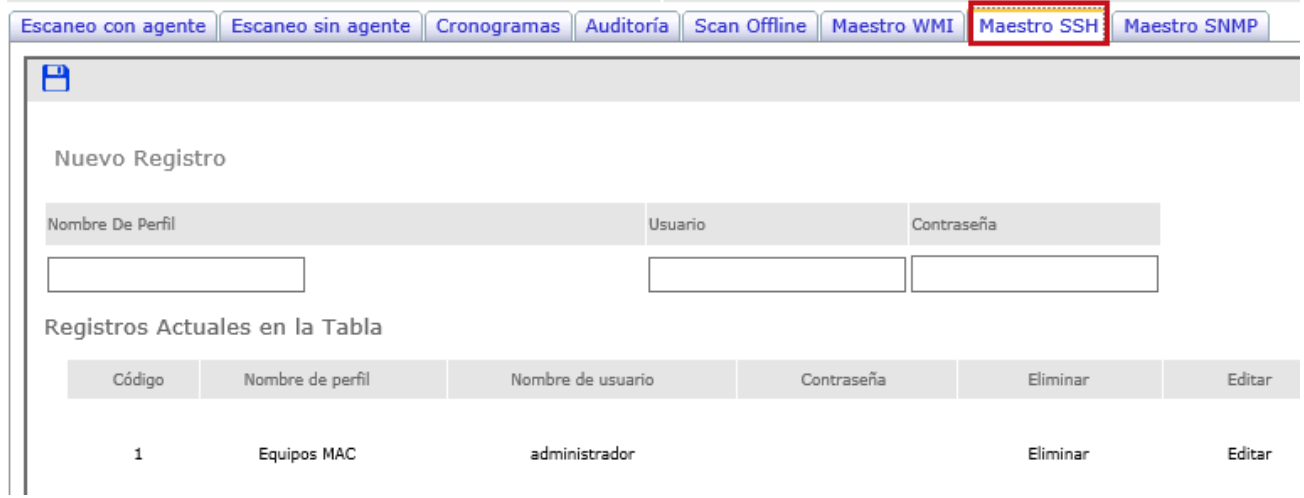

Los campos que se deben diligenciar en esta página son:

**Nombre de Perfil:** Es un nombre que se debe asignar para identificar el perfil a crear.

**Usuario:** Cuenta de usuario administrador del equipo MAC.

**Contraseña:** Contraseña de la cuenta de usuario.

**Maestro SNMP:** En la pestaña maestro SNMP se crea el perfil de escaneo para Impresoras, Switches, Router. Para utilizar este perfil y lograr escanear el dispositivo, debe estar el protocolo SNMP en la versión 2.

> Versión: 02 Fecha: 06/11/2015 CS-M07

> > Perú

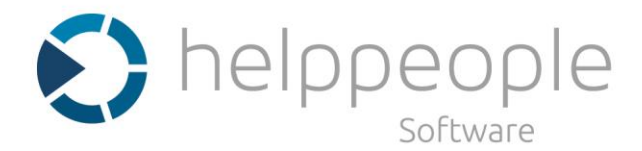

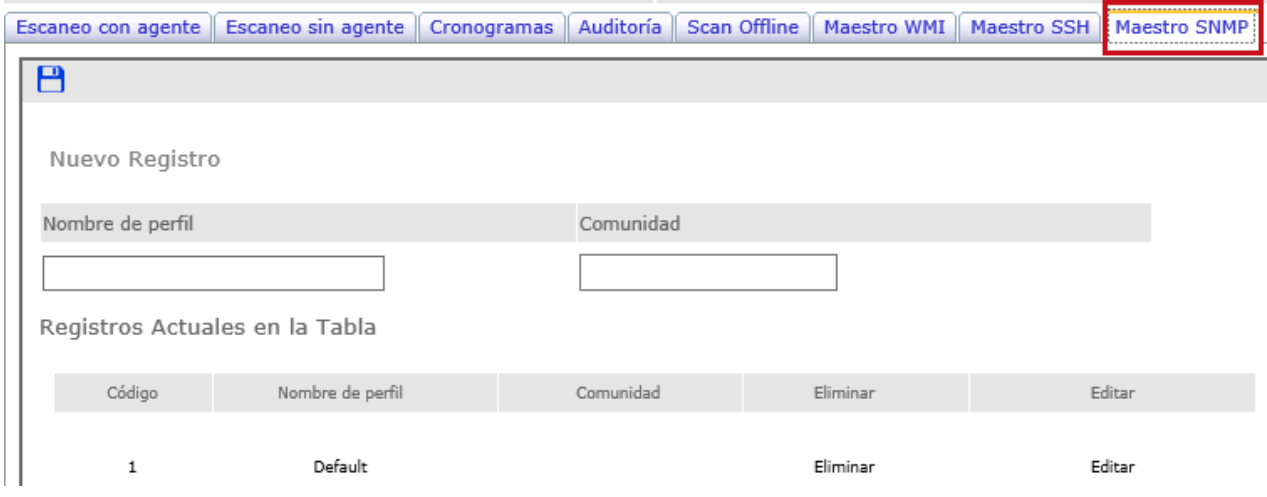

Los campos que se deben diligenciar en esta página son:

**Nombre de Perfil:** Es un nombre que se debe asignar para identificar el perfil a crear.

**Comunidad:** Este nombre de comunidad se encuentra en los dispositivos a escanear. Por defecto es **Public** en la gran mayoría.

## **Cronogramas**

Es un servicio que permite programar cronogramas de escaneo de diferentes rangos de IP`s, para realizar el registro de equipos automático.

- Es posible crear más de un cronograma de escaneo siempre y cuando no se crucen los rangos de  $IP$ `s.
- Pueden ser con agente, sin agente WMI, SSH, SNMP.
- Los cronogramas permiten se programados en diferentes horarios y días.
- Se recomienda que cada cronograma este separado por 30 min entre cada uno.
- Cronogramas detecta nuevos equipos en la red a diferencia de Auditoria.

## . **Como crear un nuevo cronograma**

En la pestaña Cronogramas se debe realizar la siguiente configuración.

Hacer clic en **agregar,** donde se desplegara las opciones de configuración.

Versión: 02 Fecha: 06/11/2015 CS-M07

Colombia

**Ecuador** 

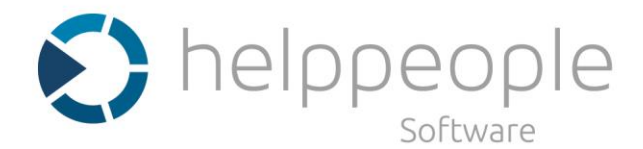

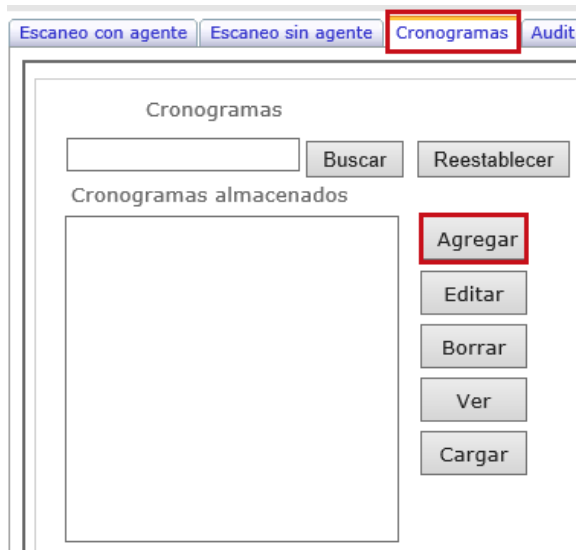

Agregar la información de los campos.

**Nombre de cronograma:** Nombre que se asigna al cronograma a crear.

**Rangos de IP Inicio y Final:** Se debe colocar la IP de inicio y la IP final del rango a escanear.

**Tipo de scan:** Se debe seleccionar como se va a realizar el escaneo, si con Agente o Sin Agente.

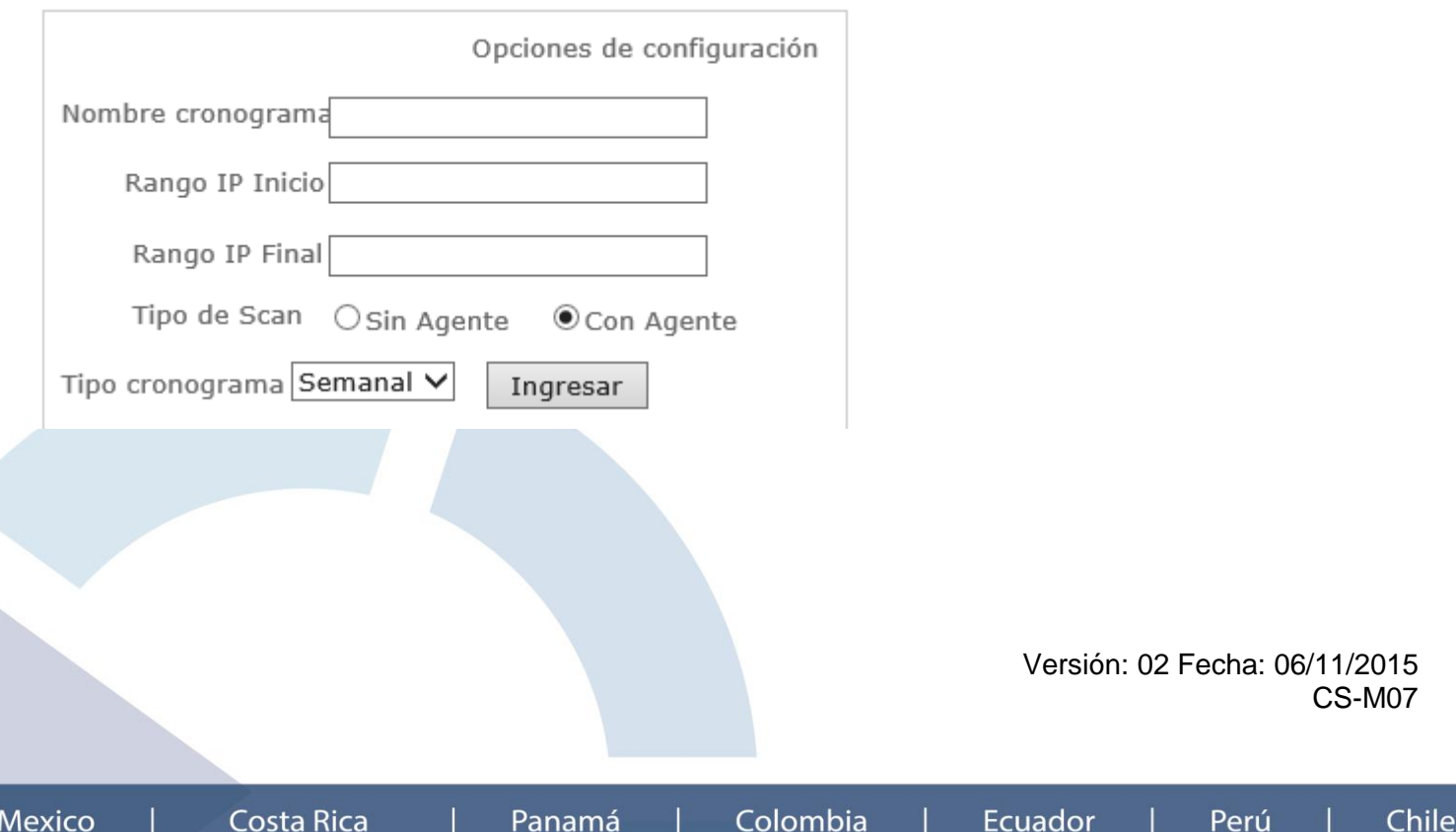

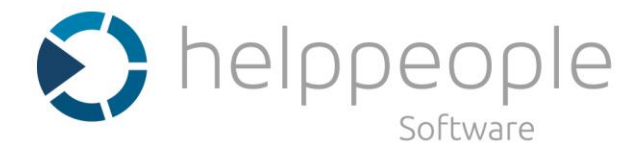

Chile

**Tipo de Cronograma:** El tiempo en que se va a realizar el escaneo.

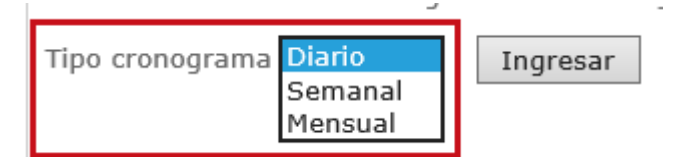

**Diario:** se cargara un campo que le permite seleccionar la hora en que se desea que se ejecute el cronograma.

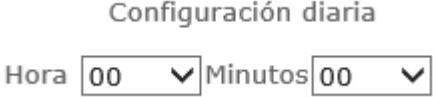

Semanal: se cargara los días de la semana y un campo con la hora, que le permite seleccionar los días de la semana en que desea que se ejecute el cronograma y la hora.

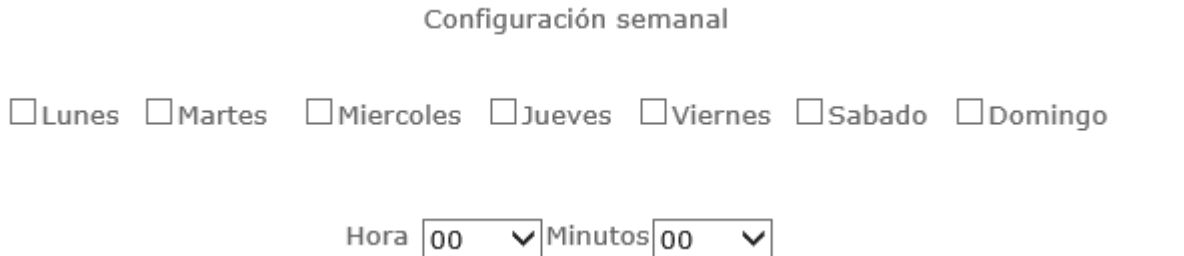

**Mensual:** se cargara los días del mes y un campo con la hora, que le permite seleccionar que día del mes desea que se ejecute el cronograma y la hora.

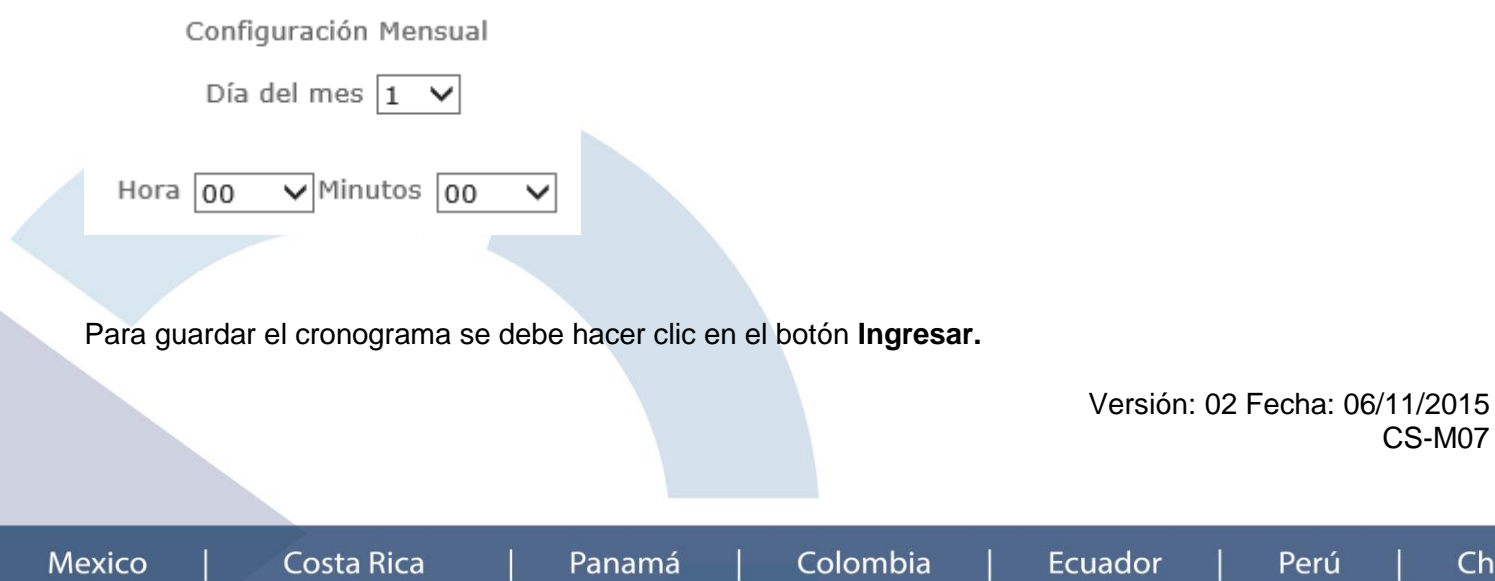

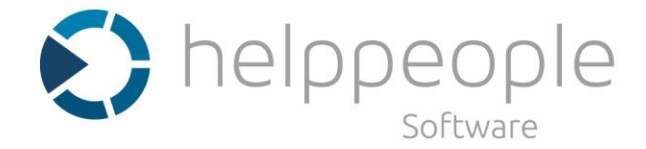

Cuando el cronograma se configura para que sea sin agente, en la parte inferior de la pantalla se encuentra la opción para seleccionar el perfil que necesite utilizar.

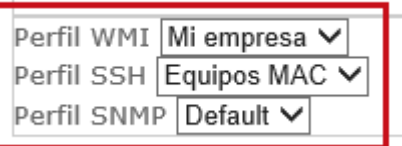

Cuando se ha creado un cronograma se cuenta con las siguientes opciones sobre estos:

**Editar:** Permite modificar un cronograma creado.

**Borrar:** Permite eliminar un cronograma creado.

**Ver:** Permite consulta la información de un cronograma creado.

**Cargar:** Refresca la lista de los cronogramas creados.

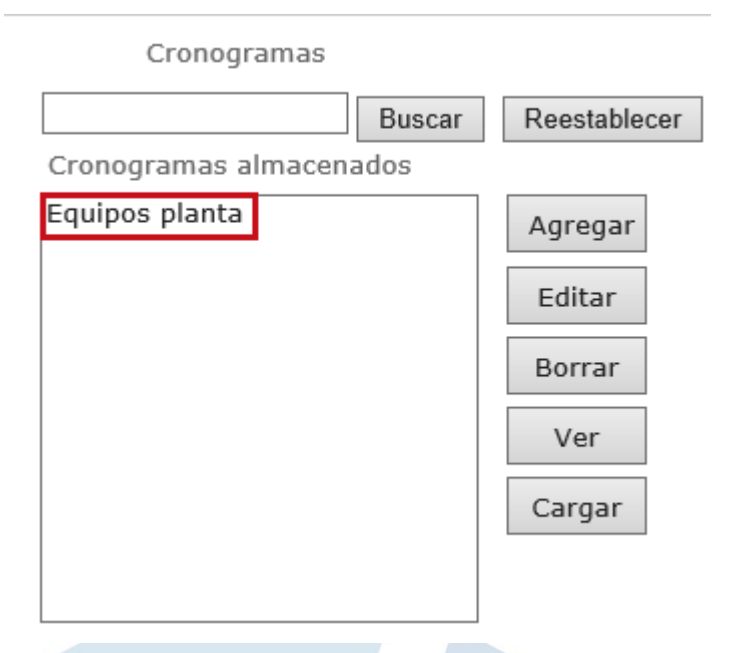

## **Auditoria**

Es un servicio que permite programar cronogramas de escaneo de diferentes rangos de IP`s, para realizar actualización de la información de los equipos ya registrados automáticamente. Su funcionamiento es el mismo que cronogramas con las siguientes diferencias.

Diferencias entre **Cronogramas y Auditoria**.

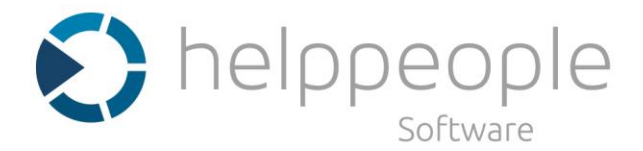

- Auditoria no descubre nuevos equipos en la red.
- Auditoria actualiza la información de los equipos encontrados basado en los equipos ya registrados en la herramienta.
- Auditoria escanea los equipos en menos tiempo.
- Los cronogramas de Auditora se recomienda programarlos con mayor frecuencia.

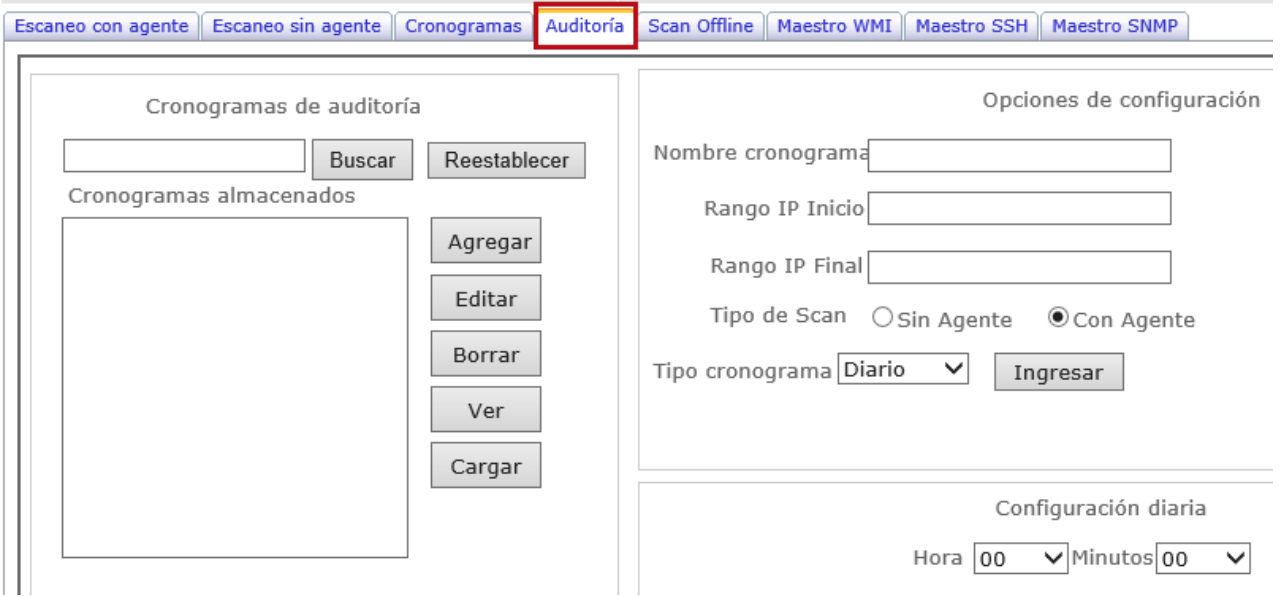

## **Scan offline**

Esta función de escaneo es muy útil para equipos que se encuentran en lugares donde no hay conexión a la red permitiendo llevar un registro e inventario de estos equipos también.

Para cargar esta información es necesario utilizar el agente offline de helppeople, el cual recoge la información de estos equipos y crear un archivo que puede ser cargado en la herramienta.

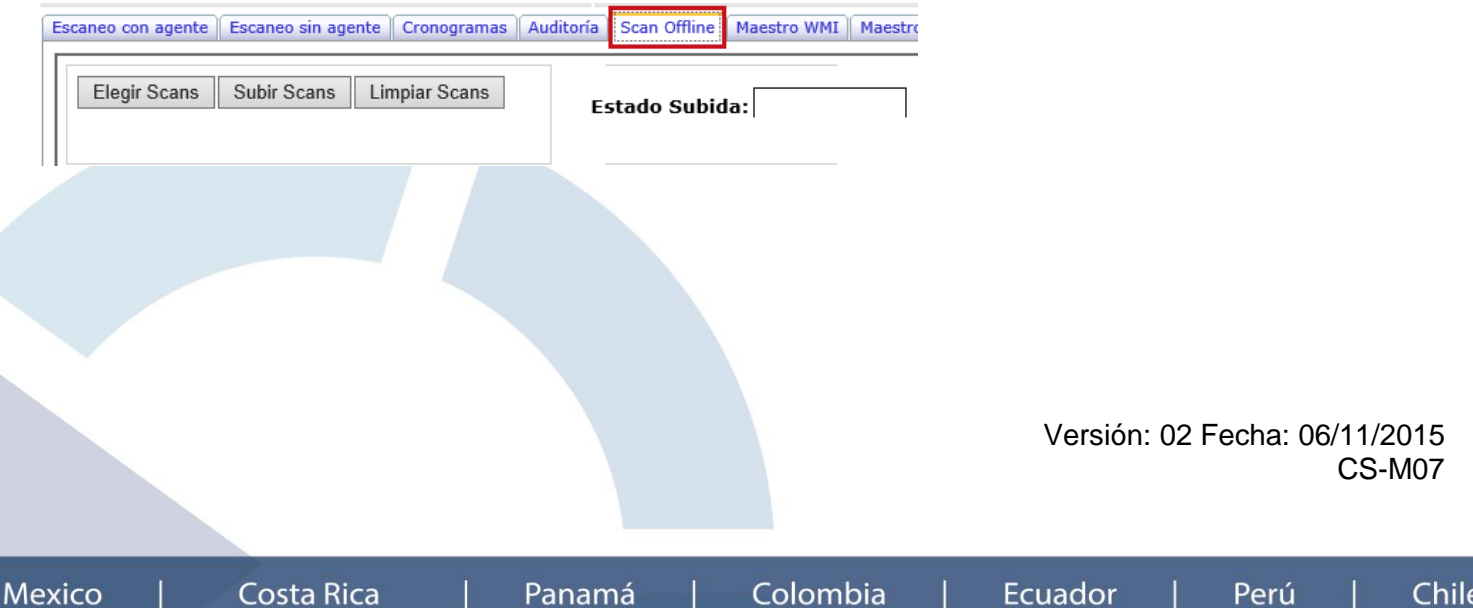

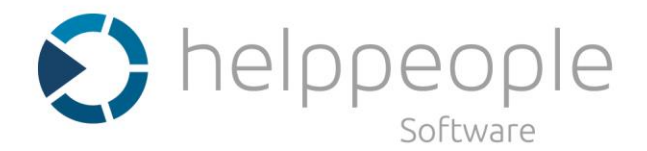

## <span id="page-36-0"></span>**4. Solución de Inconvenientes**

Estos son algunos de los problemas más frecuentes con los que se puede encontrar con la gestión de Activos y configuraciones.

- 1- No es posible escanear un equipo por falta de habilitar los puertos adecuados en la red.
- 2- No es posible escanear un equipo porque el servicio del agente no está instalado o iniciado el servicio.
- 3- Las impresoras no es posible escanearlas porque no cuentan con la opción SNMP habilitada.
- 4- Los equipos se escanean pero no es posible guardarlos en la base de datos porque las credenciales utilizadas en el escaneo sin agente no tienen los suficientes permisos.
- 5- El servicio de Cronogramas y Auditoria se detienen o no escanean todos los equipos porque la ejecución de cada cronograma se programó sin dejar mínimo 30 min de diferencia entre cada uno.

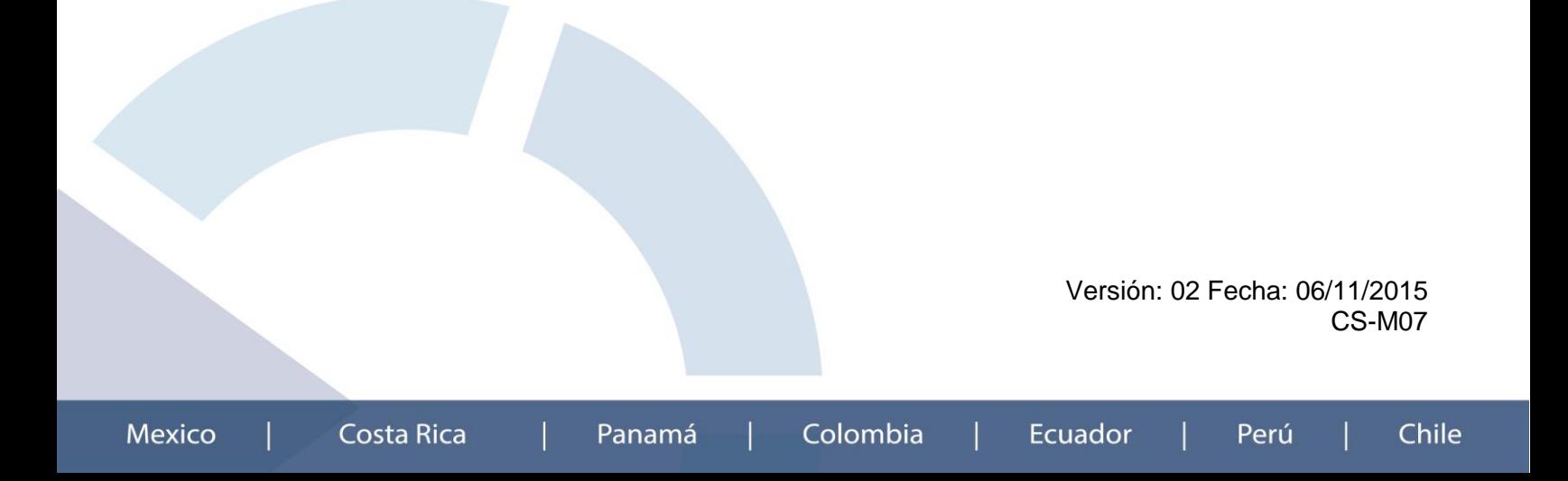